# **SONY**

# Beamforming Microphone

# Bedienungsanleitung

Softwareversion 1.10

Bitte lesen Sie dieses Handbuch vor der Benutzung des Geräts sorgfältig durch und bewahren Sie es zum späteren Nachschlagen auf.

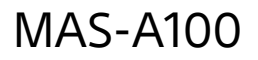

# **Inhaltsverzeichnis**

# **[Übersicht](#page-2-0)**

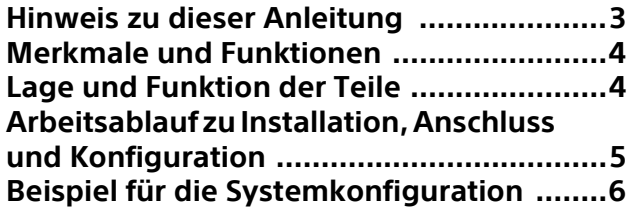

# **[Installation und Anschluss](#page-6-0)**

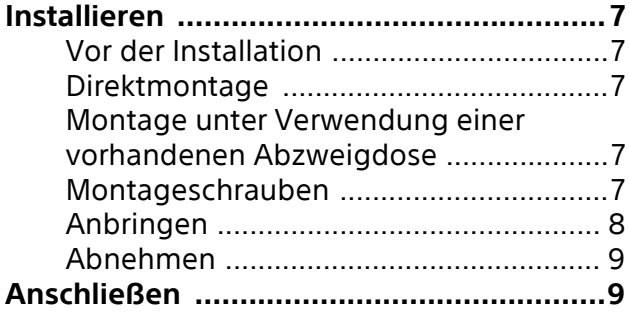

# **[Inbetriebnahme](#page-9-0)**

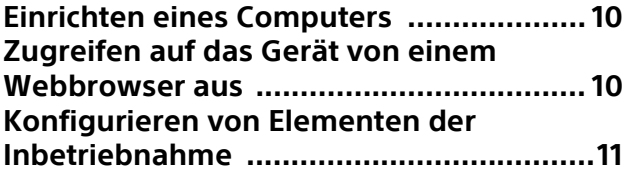

# **Konfiguration [\(Geräteeinstellungen\)](#page-14-0)**

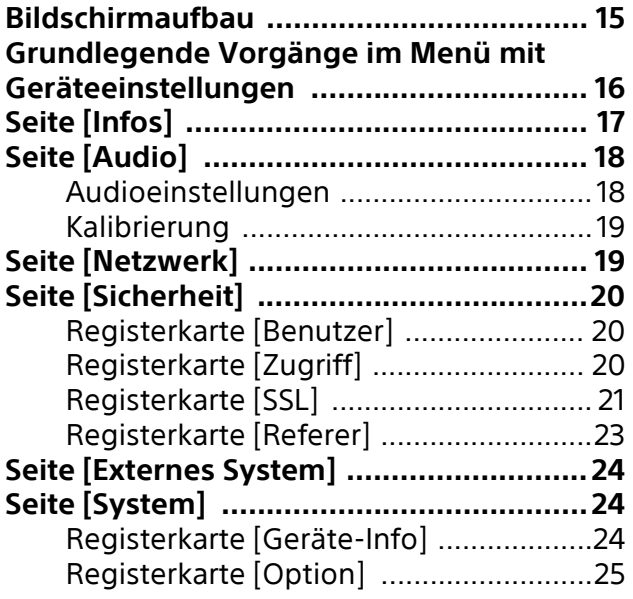

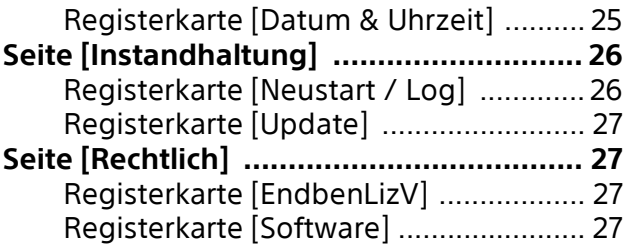

# **[Betrieb](#page-27-0)**

# **[Anhang](#page-28-0)**

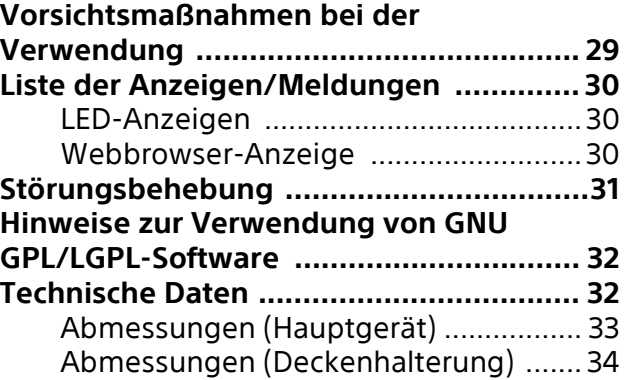

# <span id="page-2-0"></span>**Sicherheitsbestimmungen (mitgeliefert)**

Hier finden Sie wichtige Informationen für den sicheren Gebrauch des Geräts. Lesen Sie sie unbedingt durch.

# **Bedienungsanleitung (diese Anleitung/ Web)**

In dieser Bedienungsanleitung werden die Namen der verschiedenen Geräteteile aufgeführt und die Installation, der Anschluss und die Bedienung werden erläutert.

# **Hilfe**

In diesem Dokument werden die Bildschirmelemente und Funktionen des Microphone Array System Manager MASM-1 beschrieben.

# **Leitfaden zur Systemintegration**

Dieses Dokument enthält wichtige Informationen zu Systemdesign, Konfiguration und Betrieb des Geräts und verwandter Geräte.

# <span id="page-2-1"></span>**Hinweis zu dieser Anleitung**

Das Dokument mit der Bedienungsanleitung ist auf die Anzeige auf dem Computer-Bildschirm ausgelegt.

Hier finden Sie alle Informationen, die zum Verwenden des Geräts erforderlich sind. Lesen Sie sie vor der Inbetriebnahme des Geräts durch.

# **Aufrufen einer dazugehörigen Seite**

Wenn Sie die Bedienungsanleitung auf dem Computer-Bildschirm lesen, können Sie über Links auf der aktuellen Seite zugehörige Seiten per Mausklick aufrufen. So können Sie mühelos Seiten mit relevanten Informationen suchen.

# **Beispiele für Softwareanzeige**

Die in dieser Anleitung beschriebenen Softwareanzeigen dienen lediglich als Beispiele zu Erläuterungszwecken. Beachten Sie, dass sich manche Anzeigen von der tatsächlich angezeigten Software unterscheiden können.

# **Ausdrucken der Bedienungsanleitung**

Je nach Ihrem System kann es vorkommen, dass bestimmte Anzeigen oder Abbildungen in der

Bedienungsanleitung beim Ausdrucken anders aussehen als die Bildschirmdarstellung.

# **MITTEILUNG AN BENUTZER**

© 2020 Sony Corporation.

Alle Rechte vorbehalten. Diese Anleitung und die darin beschriebene Software dürfen nicht ohne vorherige schriftliche Genehmigung der Sony Corporation reproduziert, übersetzt oder zu einer maschinenlesbaren Form reduziert werden, weder im Ganzen noch auszugsweise. DIE SONY CORPORATION GIBT KEINE GARANTIE HINSICHTLICH DIESER ANLEITUNG, DER SOFTWARE ODER ANDERER DARIN ENTHALTENER INFORMATIONEN UND LEHNT HIERMIT AUSDRÜCKLICH JEGLICHE IMPLIZIERTEN GARANTIEN DER VERKÄUFLICHKEIT ODER EIGNUNG FÜR EINEN BESTIMMTEN ZWECK IM HINBLICK AUF DIESE ANLEITUNG, DIE SOFTWARE ODER ANDERE DERARTIGE INFORMATIONEN AB. DIE SONY CORPORATION ÜBERNIMMT KEINERLEI HAFTUNG FÜR IRGENDWELCHE BEILÄUFIGEN, MITTELBAREN ODER SPEZIELLEN SCHÄDEN, SEI ES DURCH DELIKT, VERTRAG ODER ANDERWEITIG, DIE DURCH DEN GEBRAUCH DIESER ANLEITUNG, SOFTWARE ODER ANDERER DARIN ENTHALTENER INFORMATIONEN ENTSTEHEN. Die Sony Corporation behält sich das Recht vor, jederzeit und ohne Vorankündigung Änderungen an dieser Anleitung oder den darin enthaltenen Informationen vorzunehmen. Die hierin beschriebene Software kann außerdem den Bedingungen einer getrennten Benutzerlizenzvereinbarung unterliegen.

- Audinate®, das Audinate-Logo und Dante® sind eingetragene Marken von Audinate Pty Ltd.
- Microsoft, Windows und Internet Explorer sind eingetragene Marken der Microsoft Corporation in den Vereinigten Staaten und/ oder in anderen Ländern.
- JavaScript ist eine Marke oder eingetragene Marke der Oracle Corporation, verbundener Firmen oder Tochtergesellschaften in den Vereinigten Staaten und anderen Ländern.
- Google Chrome ist eingetragene Marke von Google Inc.

Alle übrigen Firmen- und Produktnamen sind Marken oder eingetragene Marken der entsprechenden Firmen oder Hersteller. In diesem Dokument werden eingetragene Marken nicht mit ® oder ™ gekennzeichnet.

# <span id="page-3-0"></span>**Merkmale und Funktionen**

Das MAS-A100 ist ein auf Beamforming basierendes, aktives Richtmikrofon zur Deckenmontage. Es verfügt über Sprachverstärkung und ein System zur klaren Tonaufzeichnung. Der Betrieb ist einfach, erfordert keine Handbedienung und deckt einen großen Bereich ab. Personen, die einen Vortrag halten oder eine

Präsentation durchführen, können währenddessen beide Hände frei benutzen, ohne sie zu umständlichen Vorbereitungen und zum Gerätebetrieb einsetzen zu müssen. Das Gerät unterstützt außerdem die Dante-Tonübertragung und kann über einen PoE-Switch mit Strom versorgt werden. Es kann über ein einziges Netzwerkkabel mit verschiedenen Audiosystemen verbunden werden.

# <span id="page-3-1"></span>**Lage und Funktion der Teile**

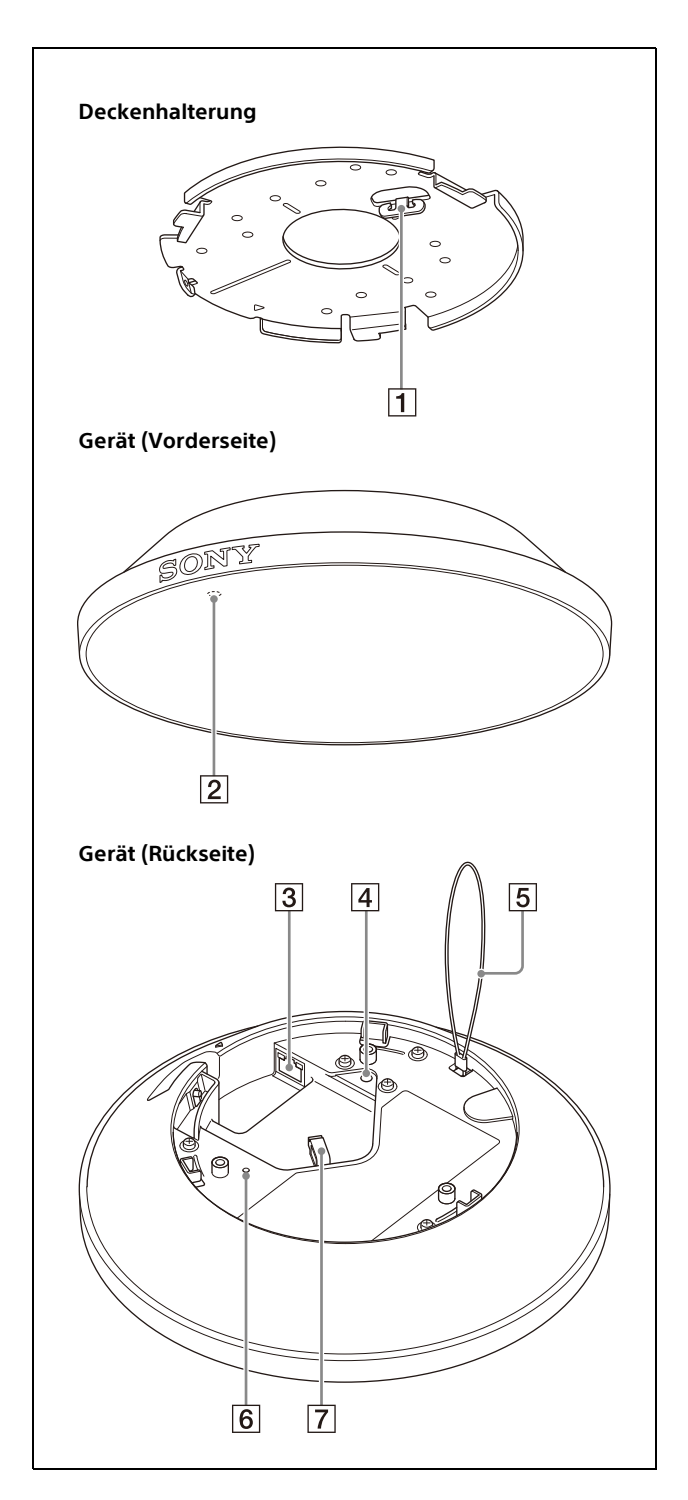

 $\P$  Haken

Dient zum Einhängen der Drahtseilschlaufe des Hauptgeräts. Einzelheiten siehe ["Installieren" \(Seite 7\).](#page-6-6)

 LED (Anzeige STATUS) Leuchtet, wenn das Gerät mit Strom versorgt wird. Sie können die LED ausschalten, auch

während das Gerät mit Strom versorgt wird.

Außerdem können Sie die Farbe der LED ändern, wenn sie leuchtet [\(Seite 25\)](#page-24-2). Falls die LED abwechselnd grün und rot zu blinken beginnt, wenden Sie sich an Ihre Sony-Kundendienstvertretung.

 $\sqrt{3}$  Anschluss  $\frac{9}{400}$  LAN (Netzwerk) (RJ-45) Dieser Anschluss dient zum Verbinden mit einem 100BASE-TX- oder 1000BASE-Tkompatiblen PoE-Switch über ein LAN-Kabel (100/1000BASE-T Kat. 5e UTP oder besser). Sobald das Kabel angeschlossen wird, schaltet sich das Gerät ein. Wenn das Kabel entfernt wird, schaltet sich das Gerät aus.

# **Hinweis**

Verbinden Sie diesen Anschluss aus Sicherheitsgründen nicht mit Peripheriegeräten, die eine hohe Spannung an diesem Anschluss führen. Gehen Sie nach den Anweisungen für diesen Anschluss vor.

# Gewinde für Erdungsschraube

Zum Anschließen des Erdungsleiters. Einzelheiten siehe ["Installieren" \(Seite 7\)](#page-6-6).

# Interne Drahtseilschlaufe

Diese verhindert, dass das Gerät herunterfällt. Einzelheiten zum Anbringen siehe ["Installieren" \(Seite 7\)](#page-6-6).

### <span id="page-4-1"></span>6 Rücksetzschalter

Führen Sie einen langen dünnen Gegenstand wie beispielsweise eine aufgebogene Büroklammer in die Öffnung ein und drücken Sie damit mindestens zehn Sekunden lang auf die interne Taste, um die Einstellungen auf die werkseitigen Standardwerte zurückzusetzen. Sie können das Gerät auch mithilfe von

[Initialisier.] auf der Seite [Instandhaltung] zurücksetzen.

### **7** Kabelhalter

Dient zum Sichern des LAN-Kabels. Einzelheiten siehe ["Installieren" \(Seite 7\)](#page-6-6).

# <span id="page-4-0"></span>**Arbeitsablauf zu Installation, Anschluss und Konfiguration**

Gehen Sie bei Installation, Anschluss und Konfiguration des Geräts nach den folgenden Schritten vor.

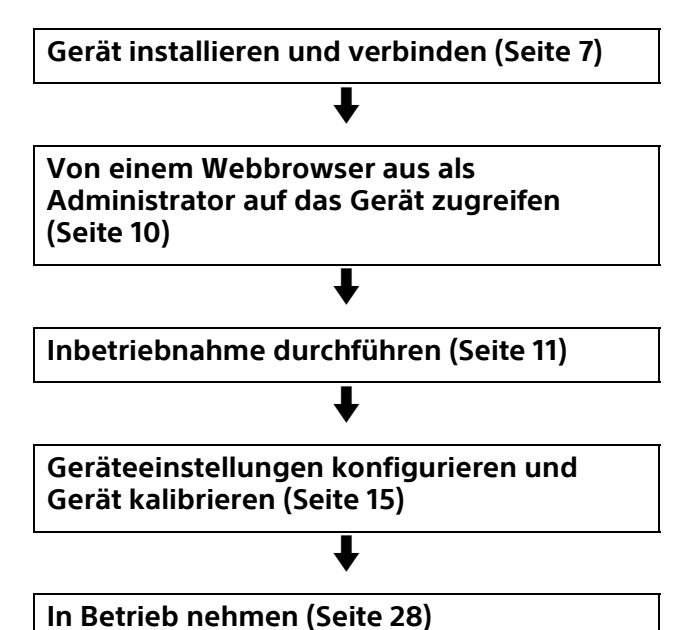

# <span id="page-5-0"></span>**Beispiel für die Systemkonfiguration**

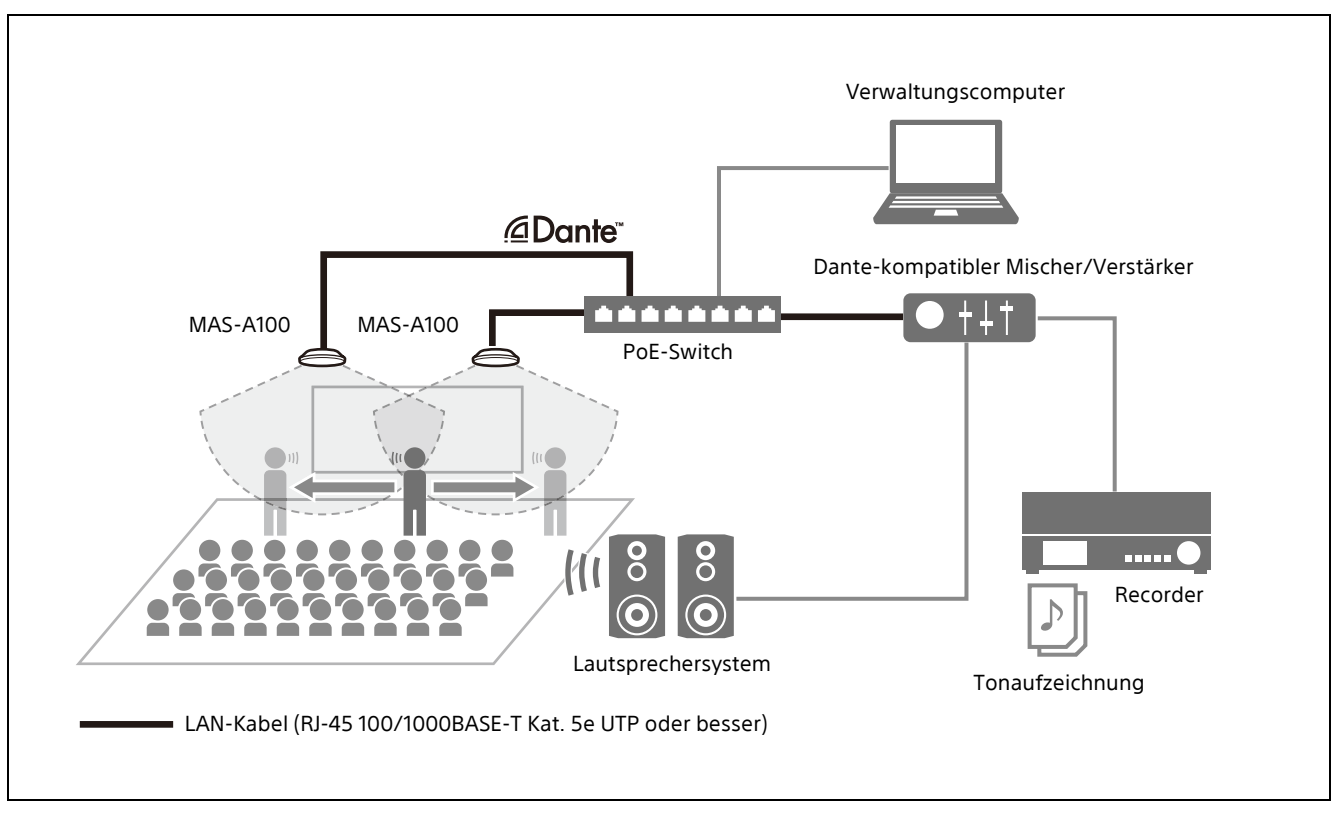

Die folgende Abbildung zeigt eine typische Systemkonfiguration.

# <span id="page-6-7"></span><span id="page-6-0"></span>**Installation und Anschluss**

# <span id="page-6-6"></span><span id="page-6-1"></span>**Installieren**

Montieren Sie das Gerät mithilfe der mitgelieferten Deckenhalterung.

# **WARNUNG**

- Wenden Sie sich an Fachkräfte, um das Gerät an einer hohen Stelle wie einer Decke zu montieren.
- Stellen Sie beim Anbringen an einer hohen Stelle sicher, dass der Installationsbereich und die Montageoberfläche (ausgenommen das mitgelieferte Zubehör) stabil genug für das Gewicht des Geräts und der Deckenhalterung sind. Falls die Oberfläche nicht stabil genug ist, kann das Gerät herabfallen und ernste Verletzungen verursachen.
- Achten Sie darauf, die interne Drahtseilschlaufe des Geräts an der Deckenhalterung zu befestigen, um zu verhindern, dass das Gerät herabfällt.
- Prüfen Sie nach der Installation an einer hohen Stelle mindestens jährlich, ob sich die Installation gelockert hat. Verkürzen Sie je nach Verwendungsbedingungen die Abstände zwischen den Überprüfungen.

### **Hinweis**

Bringen Sie das Gerät nicht im Freien an.

# <span id="page-6-2"></span>**Vor der Installation**

Wählen Sie die Installationsausrichtung so, dass das SONY-Logo am Gerät zur Vorderseite zeigt. Bohren Sie dann die Löcher für die Verkabelung und die Schrauben nach Bedarf.

# <span id="page-6-3"></span>**Direktmontage**

Markieren Sie mithilfe der mitgelieferten Vorlage die Positionen des Verkabelungslochs (ø50 mm) und der Montagelöcher für die Deckenhalterung (drei Stellen). Bohren Sie dann die Löcher und bringen Sie die Deckenhalterung an.

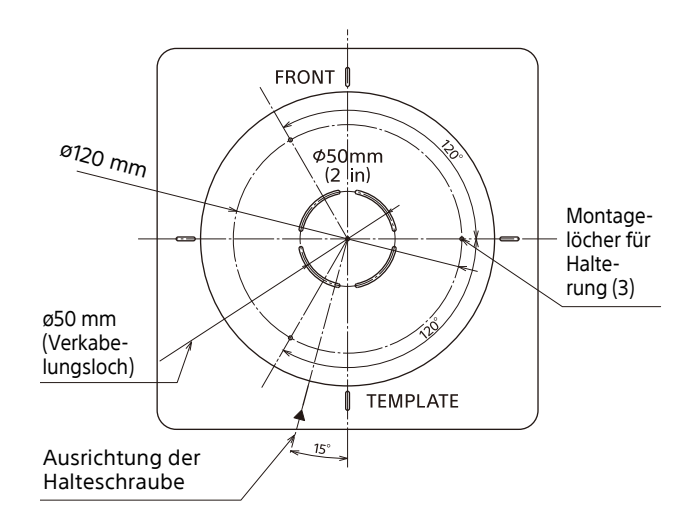

# <span id="page-6-4"></span>**Montage unter Verwendung einer vorhandenen Abzweigdose**

Ist bereits eine Abzweigdose vorhanden, können Sie je nach deren Typ die Deckenhalterung direkt auf diese montieren. Schrauben werden nicht mitgeliefert.

Bringen Sie die Deckenhalterung so an, dass die starke Linie in der Abbildung unten auf der Rückseite des Geräts liegt.

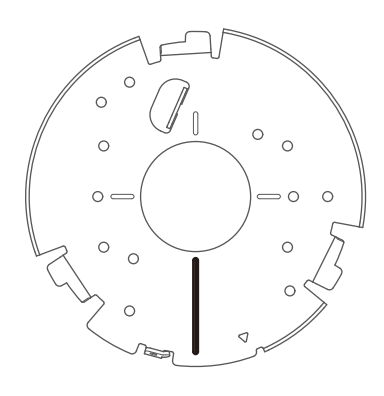

# <span id="page-6-5"></span>**Montageschrauben**

Je nach Installationsort und Oberflächenmaterial variieren die empfohlenen Schrauben (nicht mitgeliefert).

**Metall:** Montage mit M4-Schrauben und -Muttern.

- **Holz:** Montage mit selbstschneidenden Schrauben (ca. ø4 mm). Die Dicke der Oberfläche muss mindestens 15 mm betragen.
- **Beton:** Montage auf einer Oberflächenverkleidung oder mit Steckbolzen.
- **Abzweigdose:** Montage mit zu den Schraubenlöchern der Abzweigdose passenden Schrauben.

# **WARNUNG**

Verwenden Sie Schrauben, die für den Montageort und das Oberflächenmaterial geeignet sind. Falls keine geeigneten Schrauben verwendet werden, kann das Gerät herabfallen und ernste Verletzungen verursachen.

# <span id="page-7-0"></span>**Anbringen**

**1 Hängen Sie die interne Drahtseilschlaufe des Hauptgeräts um den Haken der Deckenhalterung.**

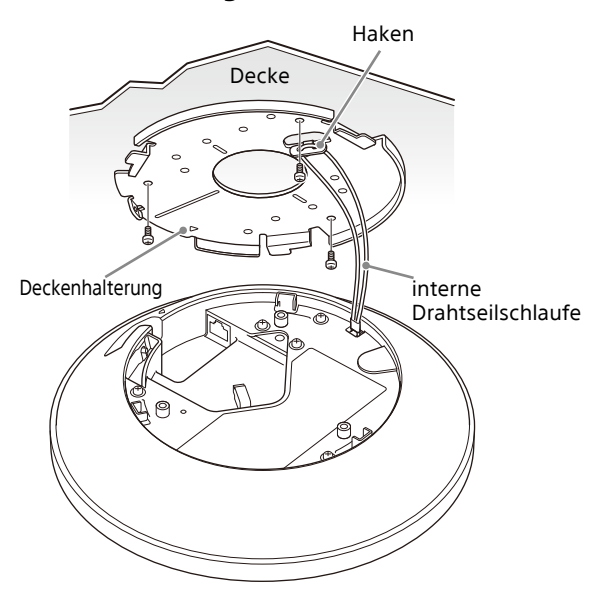

# **Hinweise**

- Hängen Sie die interne Drahtseilschlaufe sicher auf den Haken.
- Achten Sie darauf, die interne Drahtseilschlaufe nicht zu verdrehen.
- **2 Verbinden Sie LAN-Kabel und Erdungsleiter mit dem Gerät.**

Legen Sie den Erdungsleiter (nicht mitgeliefert) unter die Unterlegscheibe einer Erdungsschraube (nicht mitgeliefert) und sichern Sie ihn.

**Erdungsschraube:** M4-Schraube (maximale Gewindelänge 6 mm)

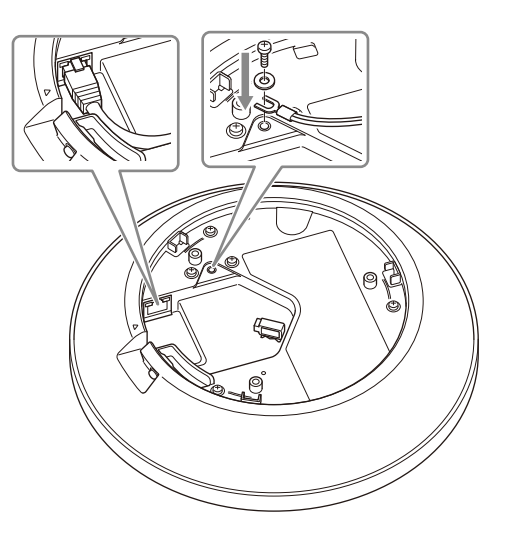

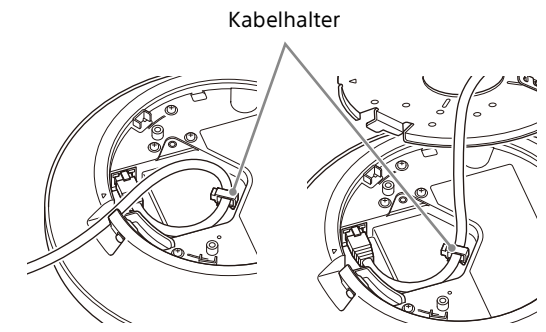

Einführung von der Seite des Geräts

Einführung durch Mittenloch der Deckenhalterung

# **Hinweise**

- Das Gerät kann während der Arbeiten an der Deckenhalterung hängen. Üben Sie jedoch keine übermäßigen Kräfte darauf aus.
- Das LAN-Kabel kann seitlich am Gerät oder durch das Mittenloch der Deckenhalterung eingeführt werden. Achten Sie in beiden Fällen darauf, das Kabel im Kabelhalter zu sichern.
- Zu dicke Kabel oder solche, deren Stecker zu sperrige Gehäuse besitzen, lassen sich möglicherweise nicht anschließen.
- **3 Richten Sie die Markierung am Gerät auf das Loch mit der Form an der Deckenhalterung aus und setzen Sie das Gerät in die Deckenhalterung ein.**
- **4 Drehen Sie das Gerät im Uhrzeigersinn.**
- **5 Sichern Sie das Gerät mithilfe der Halteschraube in der Deckenhalterung.**

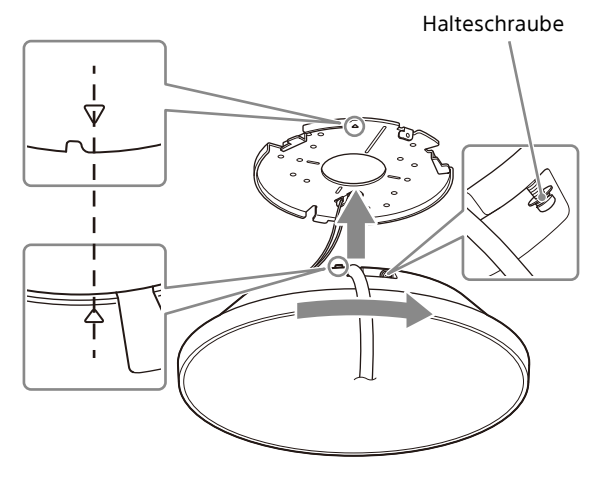

### **Hinweise**

- Die Schraube kann nicht vom Gerät entfernt werden.
- Falls Sie die Schraube nicht erreichen können, achten Sie darauf, dass das Gerät sicher in die Deckenhalterung eingesetzt ist.

# <span id="page-8-0"></span>**Abnehmen**

**1 Lösen Sie die Halteschraube, bis Sie das Gerät drehen können.**

# **Hinweis**

Die Schraube kann nicht vom Gerät entfernt werden.

- **2 Drehen Sie das Gerät entgegen dem Uhrzeigersinn und ziehen Sie es aus der Deckenhalterung.**
- **3 Entfernen Sie die Kabel.**

# **Hinweis**

Das Gerät kann während der Arbeiten an der Deckenhalterung hängen. Üben Sie jedoch keine übermäßigen Kräfte darauf aus.

**4 Hängen Sie die interne Drahtseilschlaufe des Hauptgeräts aus dem Haken der Deckenhalterung aus.**

# **Hinweis**

Halten Sie das Gerät fest, wenn Sie es aus der Deckenhalterung nehmen. Es besteht die Gefahr, dass das Gerät herabfällt.

# <span id="page-8-1"></span>**Anschließen**

Verbinden Sie das andere Ende des an das Gerät angeschlossenen LAN-Kabels mit einem PoE-Switch.

Das Gerät kann von einem Gerät gemäß IEEE802.3af PoE-Klasse 0 mit Strom versorgt werden.

# <span id="page-9-0"></span>**Inbetriebnahme**

Führen Sie beim ersten Start des Geräts die folgende Konfiguration durch. Diese Konfiguration wird vom Administrator durchgeführt.

# <span id="page-9-1"></span>**Einrichten eines Computers**

Bereiten Sie einen Computer vor, und verbinden Sie ihn mit dem Netzwerk. Die empfohlene Betriebsumgebung ist nachfolgend angegeben.

**Betriebssystem:** Windows 10 (64-Bit-Version)

**Webbrowser:** Google Chrome Version 70 oder höher

**Anzeigeauflösung:** 1024×768 oder höher

# **Hinweise**

- Deaktivieren Sie den Tablet-Modus.
- Verwenden Sie nicht die Schaltfläche "Zurück" des Browsers.
- Für die Anzeige der Webseite beim Zugriff auf das Gerät wird JavaScript verwendet. Wenn Ihr Computer bestimmte Software wie beispielsweise Antivirensoftware nutzt, wird die Webseite möglicherweise nicht richtig angezeigt.

# <span id="page-9-3"></span><span id="page-9-2"></span>**Zugreifen auf das Gerät von einem Webbrowser aus**

Führen Sie die folgende Konfiguration durch, um den Zugriff auf das Gerät von einem Webbrowser aus zu ermöglichen. Zur Konfiguration sind der Microphone Array System Manager MASM-1 und Dante Controller erforderlich. Einzelheiten siehe Leitfaden zur Systemintegration.

### **Hinweis**

Für den Zugriff auf das Gerät ist eine Authentifizierung mit einem Benutzernamen und einem Passwort erforderlich. Der werkseitig eingestellte Benutzername und das Passwort des Geräts sind nachfolgend angegeben.

**Benutzername:** admin

**Passwort:** Admin\_1234

# <span id="page-10-1"></span><span id="page-10-0"></span>**Konfigurieren von Elementen der Inbetriebnahme**

Wenn Sie als Administrator auf das Gerät zugreifen, wird der Bildschirm [Inbetriebnahme] angezeigt. Gehen Sie zum Konfigurieren des Geräts wie folgt vor.

# **Hinweise**

- Achten Sie darauf, den Benutzernamen und das verwendete Passwort zu ändern, wenn Sie bei der Inbetriebnahme erstmalig auf das Gerät zugreifen.
- Falls die Netzwerkeinstellungen geändert werden, greifen Sie mit geänderten Netzwerkinformationen auf das Gerät zu.
- **1 Prüfen Sie den Inhalt des EndbenLizV (Endbenutzer-Lizenzvereinbarung).**
- **2 Klicken Sie auf die Schaltfläche [AGREE AND START].**

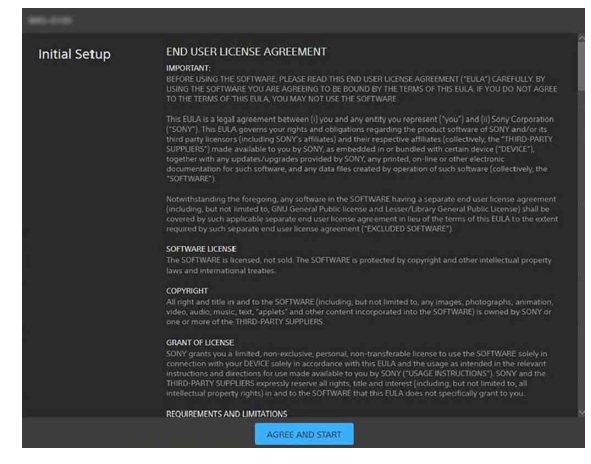

**3 Wählen Sie die zu verwendende Sprache aus.**

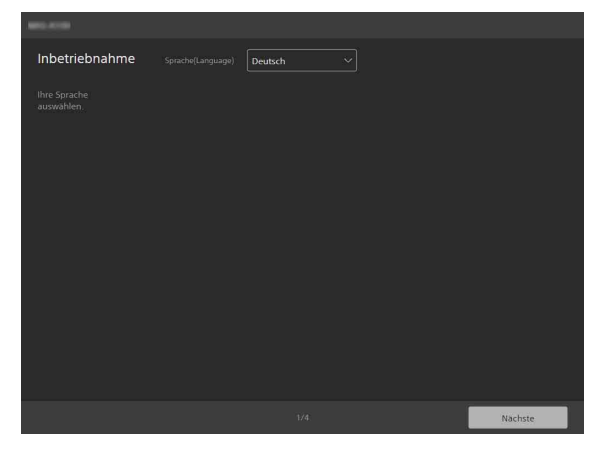

Sie können [Englisch], [Französisch], [Deutsch], [Spanisch], [Chinesisch] oder [Japanisch] auswählen. Nachdem Sie eine Sprache ausgewählt haben, wechselt die Anzeige zur ausgewählten Sprache.

**4 Klicken Sie zum Abschluss auf die Schaltfläche [Nächste].**

# **5 Geben Sie den Namen des Administratorkontos und das Passwort an.**

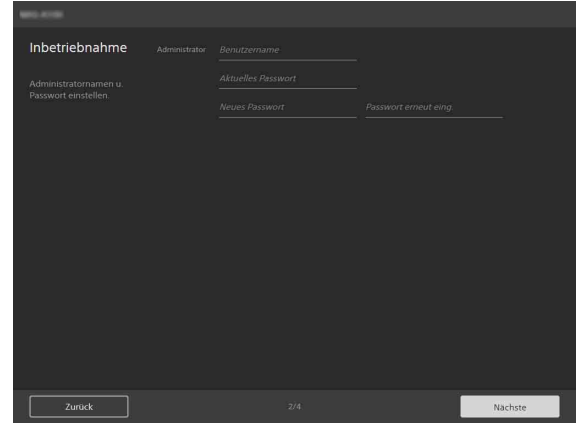

- **[Benutzername]:** Geben Sie einen aus 5 bis 16 Zeichen bestehenden Benutzernamen für den Administrator ein.
- **[Aktuelles Passwort]:** Geben Sie das aktuell konfigurierte, aus 8 bis 64 Zeichen bestehende Passwort ein.
- **[Neues Passwort]:** Geben Sie das neu festzulegende, aus 8 bis 64 Zeichen bestehende Passwort ein.
- **[Passwort erneut eing.]:** Geben Sie das neu festzulegende Passwort zur Bestätigung erneut ein.

# **Hinweis**

In Benutzernamen und Passwörtern sind die folgenden Zeichen gültig. Verwenden Sie für Passwörter mindestens einen Großbuchstaben, einen Kleinbuchstaben und eine Ziffer.

- Alphanumerische Zeichen
- Sonderzeichen (!\$%'()=-~^|@`[{}]\_/?<>+\*.)
- **6 Klicken Sie zum Abschluss auf die Schaltfläche [Nächste].**

# **7 Konfigurieren Sie die Netzwerkeinstellungen.**

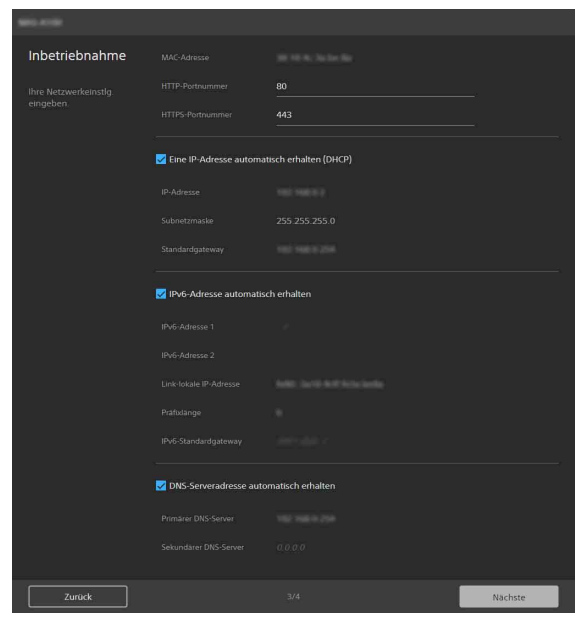

- **[MAC-Adresse]:** Zeigt die MAC-Adresse des Geräts an.
- **[HTTP-Portnummer]:** Zeigt die HTTP-Portnummer an.
- **[HTTPS-Portnummer]:** Zeigt die HTTPS-Portnummer an.

#### **Hinweis**

Das Modell für China unterstützt die SSL-Funktion nicht.

#### **Automatisches Beziehen einer IP-Adresse (IPv4) von einem DHCP-Server**

Aktivieren Sie das Kontrollkästchen [Eine IP-Adresse automatisch erhalten (DHCP)], um IP-Adresse, Subnetzmaske und Standard-Gateway automatisch zu beziehen. **[IP-Adresse]:** Zeigt die aktuelle IP-Adresse

an.

- **[Subnetzmaske]:** Zeigt den Wert der aktuellen Subnetzmaske an.
- **[Standardgateway]:** Zeigt das aktuelle Standardgateway an.

### **Hinweis**

Falls Sie [Eine IP-Adresse automatisch erhalten (DHCP)] auswählen, stellen Sie sicher, dass im Netzwerk ein DHCP-Server betrieben wird.

#### **Angeben einer festen IP-Adresse (IPv4)**

Deaktivieren Sie das Kontrollkästchen [Eine IP-Adresse automatisch erhalten (DHCP)], und geben Sie die folgenden Einträge ein. **[IP-Adresse]:** Geben Sie die IP-Adresse des

Geräts an. **[Subnetzmaske]:** Geben Sie den Wert der Subnetzmaske ein.

**[Standardgateway]:** Geben Sie das Standardgateway ein.

#### **Automatisches Beziehen einer IP-Adresse (IPv6)**

Aktivieren Sie das Kontrollkästchen [IPv6- Adresse automatisch erhalten], um IP-Adresse, Präfixlänge und Standard-Gateway automatisch zu beziehen.

- **[IPv6-Adresse 1] / [IPv6-Adresse 2]:** Zeigt die aktuellen IPv6-Adressen an.
- **[Link-lokale IP-Adresse]:** Zeigt die aktuelle IPv6-Link-Local-IP-Adresse an.
- **[Präfixlänge]:** Zeigt die aktuelle Präfixlänge an.
- **[IPv6-Standardgateway]:** Zeigt das aktuelle IPv6-Standardgateway an.

### **Hinweise**

- Falls Sie [IPv6-Adresse automatisch erhalten] auswählen, fragen Sie beim Netzwerkadministrator nach, ob IPv6- Zuweisung unterstützt wird.
- Der Betrieb in einer Umgebung mit mehreren Präfixen wird nicht unterstützt, die Kommunikation erfolgt ggf. nicht ordnungsgemäß.

#### **Angeben einer festen IP-Adresse (IPv6)**

Deaktivieren Sie das Kontrollkästchen [IPv6- Adresse automatisch erhalten], und geben Sie die folgenden Einträge ein.

**[IPv6-Adresse 1]:** Geben Sie die IP-Adresse des Geräts an.

**[Präfixlänge]:** Geben Sie die Präfixlänge ein. **[IPv6-Standardgateway]:** Geben Sie das Standardgateway ein.

#### **Automatisches Beziehen einer DNS-Serveradresse**

Aktivieren Sie das Kontrollkästchen [DNS-Serveradresse automatisch erhalten], um automatisch die Adressen des primären und sekundären DNS-Servers zu beziehen.

**[Primärer DNS-Server]:** Zeigt die aktuelle IP-Adresse des primären DNS-Servers an.

**[Sekundärer DNS-Server]:** Zeigt die aktuelle IP-Adresse des sekundären DNS-Servers an.

### **Hinweis**

Um die DNS-Serveradresse automatisch zu beziehen, müssen entweder [Eine IP-Adresse automatisch erhalten (DHCP)] oder [IPv6- Adresse automatisch erhalten] aktiviert sein. Prüfen Sie mit dem Netzwerkadministrator, ob die Umgebung den automatischen Bezug einer Serveradresse unterstützt.

#### **Manuelles Angeben der DNS-Serveradresse**

Deaktivieren Sie das Kontrollkästchen [DNS-Serveradresse automatisch erhalten], und geben Sie die folgenden Einträge ein.

**[Primärer DNS-Server]:** Geben Sie die IP-Adresse des primären DNS-Servers ein. **[Sekundärer DNS-Server]:** Geben Sie die IP-Adresse des sekundären DNS-Servers ein.

#### **8 Klicken Sie zum Abschluss auf die Schaltfläche [Nächste].**

# **9 Legen Sie Datum und Zeit fest.**

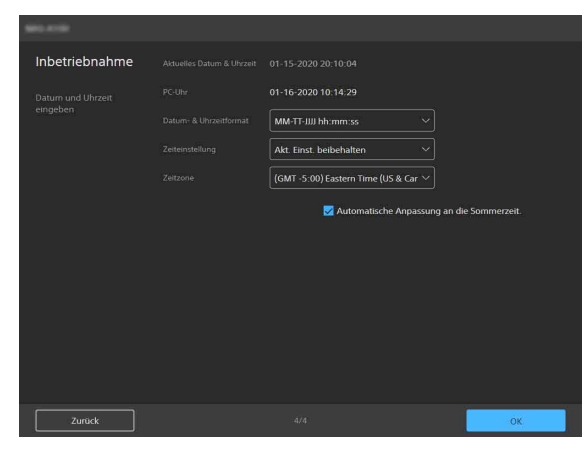

# **[Aktuelles Datum & Uhrzeit]**

Zeigt das am Gerät festgelegte Datum und die Zeit an.

### **Hinweis**

Das zum Zeitpunkt des Kaufs eingestellte Datum und die Zeit sind ggf. nicht genau. Prüfen Sie diese Einstellung stets.

### **[PC-Uhr]**

Zeigt Datum und Zeit des verwendeten Computers an.

#### **[Datum- & Uhrzeitformat]**

Wählen Sie das anzuzeigende Datums- und Zeitformat aus.

Sie können [JJJJ-MM-TT hh:mm:ss], [MM-TT-JJJJ hh:mm:ss] oder [TT-MM-JJJJ hh:mm:ss] auswählen.

### **[Zeiteinstellung]**

Wählen Sie die Einstellmethode für Datum und Zeit aus.

- **[Akt. Einst. beibehalten]:** Auswählen, um aktuelle Einstellungen des Geräts für Datum und Zeit beizubehalten.
- **[Mit PC synchronis.]:** Auswählen, um Datum und Zeit des Geräts mit Datum und Zeit des Computers zu synchronisieren.
- **[Manuelle Einstellung]:** Auswählen, um Datum und Zeit des Geräts manuell festzulegen. Geben Sie im Feld [Aktuelles Datum & Uhrzeit] einen Wert an.
- **[Mit NTP synchronis.]:** Auswählen, um Datum und Zeit des Geräts mit einem NTP-Server (Netzwerk-Zeitprotokoll) zu synchronisieren. Wenn Sie [Mit NTP

synchronis.] auswählen, müssen Sie den NTP-Server angeben.

#### **[NTP-Server]**

Adresse des zur Synchronisierung zu verwendenden NTP-Servers.

#### **[Zeitzone]**

Legen Sie relativ zur Greenwich Mean Time die Zeitzone der Region fest, in der das Gerät installiert ist.

# **Hinweis**

Falls sich die unter [Zeitzone] ausgewählte Zeitzone von jener des Computers unterscheidet, wirkt sich dies auf das am Gerät festgelegte Datum und die Zeit aus.

#### **Automatisches Berücksichtigen der Sommerzeit**

Aktivieren Sie das Kontrollkästchen [Automatische Anpassung an die Sommerzeit.], um die Zeit in der ausgewählten Zeitzone automatisch auf die Sommerzeit umstellen zu lassen.

# **10Klicken Sie zum Abschluss auf die Schaltfläche [OK].**

Die Inbetriebnahme ist abgeschlossen. Nach Beendigung wird der folgende Bildschirm angezeigt.

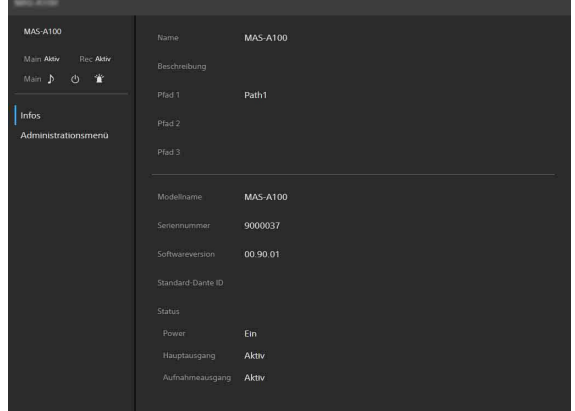

Der Status des Geräts wird auf der Seite [Infos] angezeigt. Einzelheiten zur Seite [Infos] siehe "Seite [\[Infos\]" \(Seite 17\).](#page-16-1)

#### **11 Klicken Sie auf [Administrationsmenü], um die Geräteeinstellungen zu konfigurieren.**

### **Tipp**

Wenn gegenwärtig andere Benutzer als der Administrator auf das Gerät zugreifen, wird ein Dialogfeld zur Authentifizierung angezeigt. Geben Sie im Dialogfeld zur Authentifizierung den Administrator-Benutzernamen und das Passwort ein.

Klicken Sie dann auf die Schaltfläche [OK], um als Administrator auf das Gerät zuzugreifen. Der Bildschirm mit Geräteeinstellungen wird angezeigt.

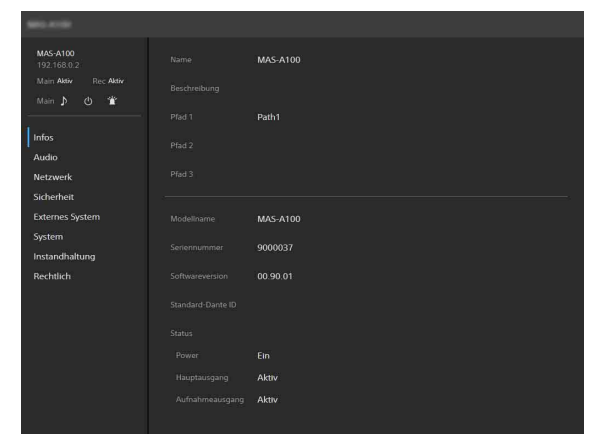

Einzelheiten zu Geräteeinstellungen siehe ["Konfiguration \(Geräteeinstellungen\)"](#page-14-2)  [\(Seite 15\).](#page-14-2)

# <span id="page-14-2"></span><span id="page-14-0"></span>**Konfiguration (Geräteeinstellungen)**

In diesem Abschnitt werden die Geräteeinstellungen auf den Menüseiten des Geräts beschrieben. Diese Konfiguration wird vom Administrator durchgeführt.

# <span id="page-14-1"></span>**Bildschirmaufbau**

Sie können von diesem Bildschirm aus das Gerät konfigurieren und steuern.

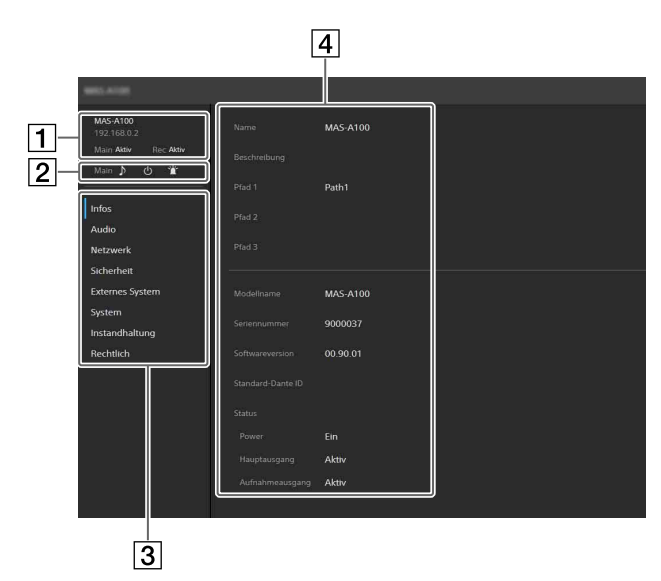

<span id="page-14-3"></span> $\Box$  Statusanzeige

**Anzeige, wenn sich das Gerät im aktiven Zustand befindet**

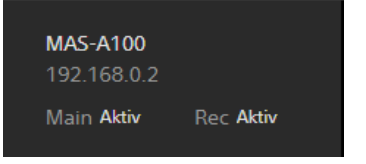

**Zeile 1:** Zeigt den Namen des Geräts an.

- **Zeile 2:** Zeigt die IP-Adresse des Geräts an. Wird nicht angezeigt, wenn ein allgemeiner Benutzer auf das Gerät zugreift.
- **Zeile 3:** Zeigt den Status von Hauptausgang und Aufnahmeausgang an. Die Anzeige des Hauptausgangs wechselt zum Status "Stumm", wenn der Hauptausgang stummgeschaltet wird. Für den Aufnahmeausgang wird stets "Aktiv" angezeigt.

# **Anzeige, wenn sich das Gerät im Standby-Zustand befindet**

MAS-A100 Main Stumm Rec Stumm

- **Zeile 1:** Zeigt den Namen des Geräts an. **Zeile 2:** Zeigt die IP-Adresse des Geräts an. Wird nicht angezeigt, wenn ein allgemeiner Benutzer auf das Gerät zugreift.
- **Zeile 3:** Zeigt den Status von Hauptausgang und Aufnahmeausgang an. Im Standby-Zustand wird für beides "Stumm" angezeigt.
- <span id="page-14-4"></span> $\boxed{2}$  Steuersymbole

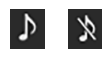

Mit diesen Symbolen schalten Sie den Status des Hauptausgangs zwischen "Stumm" und "Normalzustand" um. Klicken Sie zum Umschalten des Gerätestatus auf das Symbol. Die Statusanzeige des Gerät ändert sich ebenfalls. Der Status kann gesteuert werden, solange sich das Gerät in aktivem Zustand befindet.

• Wenn der Hauptausgang im Normalzustand ist

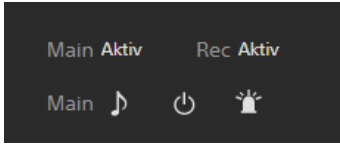

• Wenn der Hauptausgang in stummgeschaltetem Zustand ist

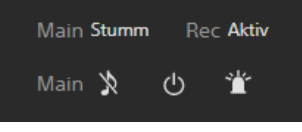

# $\langle$ <sup>1</sup>

Mit diesem Symbol schalten Sie den Zustand des Geräts zwischen "Aktiv" und "Standby" um. Klicken Sie zum Umschalten des Gerätestatus auf das Symbol. Die Statusanzeige des Gerät ändert sich ebenfalls.

• Wenn sich das Gerät im aktiven Zustand befindet

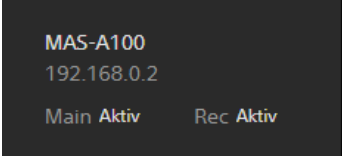

• Wenn sich das Gerät im Standby-Zustand befindet

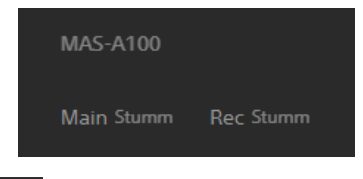

# 誉

Klicken Sie hierauf, um die LED am Gerät blinken zu lassen.

Diese Funktion ist nützlich, falls mehrere Geräte installiert sind, weil sie das Gerät anzeigt, das gerade konfiguriert wird.

- Menü mit Geräteeinstellungen Klicken Sie hierauf, um allgemeine Einstellungen des Geräts wie Audio- und Netzwerkeinstellungen zu konfigurieren.
- [4] Betriebs-/Einstellungsbereich Zeigt den Einstellungsbildschirm für das ausgewählte Menüelement der Gerätekonfiguration an.

# <span id="page-15-0"></span>**Grundlegende Vorgänge im Menü mit Geräteeinstellungen**

Klicken Sie auf ein Element des Menüs mit Geräteeinstellungen links im Bildschirm, um den Einrichtungsbildschirm für dieses Element aufzurufen.

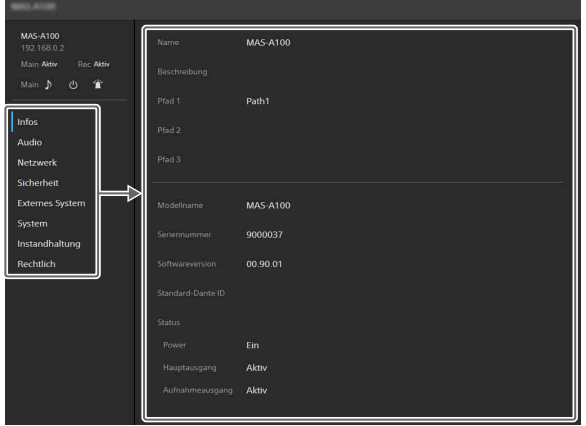

Falls der Einrichtungsbildschirm mehrere Registerkarten anzeigt, klicken Sie auf eine davon, um die Anzeige des Einrichtungsbildschirms zu wechseln.

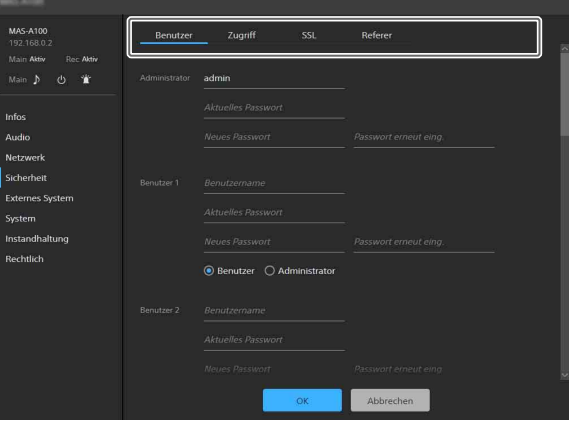

Die folgenden Schaltflächen unten auf dem Einrichtungsbildschirm sind für alle Elemente gleich.

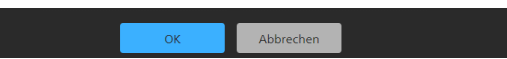

- **[OK]:** Klicken, um die Einstellungen zu übernehmen. Die Einstellungen werden erst dann vom Gerät übernommen, wenn Sie auf diese Schaltfläche klicken.
- **[Abbrechen]:** Klicken, um die Einstellungen zu verwerfen und zum vorhergehenden Zustand zurückzukehren.

#### **Hinweis**

Es werden nur die aktuell konfigurierbaren Elemente angezeigt. Deaktiviert angezeigte Elemente können nicht konfiguriert werden.

# <span id="page-16-1"></span><span id="page-16-0"></span>**Seite [Infos]**

Zeigt grundlegende Informationen und den Status des Geräts an.

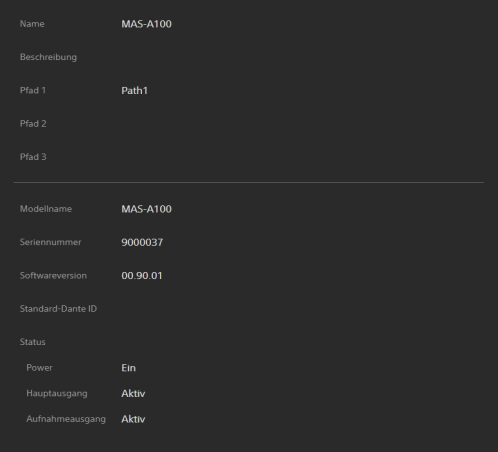

**[Name]:** Zeigt den Namen des Geräts an. **[Beschreibung]:** Zeigt eine vom Benutzer des Geräts angegebene Beschreibung an.

**[Pfad 1] bis [Pfad 3]:** Zeigt vom Benutzer des Geräts angegebene Zeichenfolgen an (wie Gebäudebezeichnung, Stockwerksnummer, Raumname).

**[Modellname]:** Zeigt den Modellnamen an. **[Seriennummer]:** Zeigt die Seriennummer an. **[Softwareversion]:** Zeigt die Softwareversion an.

**[Standard-Dante ID]:** Zeigt die Standard-Dante ID an.

Die obigen Elemente spiegeln die Einstellungen der Registerkarte [Geräte-Info] auf der Seite [System] wider.

**[Status]:** Zeigt die Status von Stromversorgung, Hauptausgang und Aufnahmeausgang des Geräts an.

# <span id="page-17-0"></span>**Seite [Audio]**

### Hierunter können Sie die Audioeinstellungen des Geräts konfigurieren.

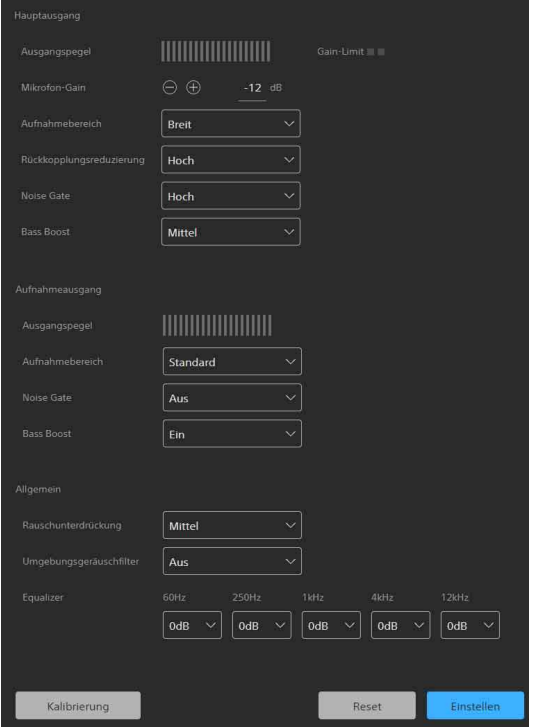

# <span id="page-17-1"></span>**Audioeinstellungen**

# **[Hauptausgang]**

Zum Konfigurieren von Ausgangseinstellungen der Komponenten des

Sprachverstärkungssystems wie Tonmischer oder Lautsprecher.

- **[Ausgangspegel]:** Zeigt den Ausgangspegel des Geräts auf einer Skala an. Je länger der Balken ist, desto höher ist die Lautstärke.
- **[Gain-Limit]:** Leuchtet auf, wenn die Mikrofonverstärkung den Bereich überschreitet, in dem die Tonqualität noch gewährleistet werden kann.
- **[Mikrofon-Gain]:** Zum Festlegen der Mikrofonverstärkung. Klicken Sie auf die Tasten +/– oder geben Sie direkt einen Wert ein, um die Verstärkung im Bereich von –60 dB bis +12 dB in Schritten von 1 dB festzulegen.
- **[Aufnahmebereich]** Legt den Aufnahmebereich des Mikrofons fest. Kann auf [Schmal], [Standard] oder [Breit] festgelegt werden.
- **[Rückkopplungsreduzierung]:** Legt den Pegel der Rückkopplungsreduzierung fest. Kann auf [Hoch], [Mittel] oder [Niedrig] festgelegt werden. Wenn [Hoch] ausgewählt ist, wird der Effekt der Rückkopplungsreduzierung verstärkt, gleichzeitig schwankt die Tonqualität jedoch stärker.

**[Noise Gate]:** Dämpft den Ton bei geringen Eingangspegeln. Der Schwellenwert kann auf [Aus], [Hoch], [Mittel] oder [Niedrig] festgelegt werden.

Wenn diese Funktion aktiviert ist, werden Störgeräusche und andere leise Geräusche gedämpft. Beachten Sie, dass die Erkennung des Nutzeingangstons eine bestimmte Zeit erfordert, sodass der Beginn einer Unterhaltung möglicherweise abgeschnitten wird.

**[Bass Boost]:** Erhöht den niedrigen Frequenzbereich des aufgenommenen Tons. Die Boost-Verbesserung kann auf [Aus], [Hoch], [Mittel] oder [Niedrig] festgelegt werden. Wenn [Hoch] ausgewählt ist, klingen tiefe Frequenzen satter, was sich jedoch negativ auf die Klangqualität auswirken kann.

# **[Aufnahmeausgang]**

Zum Konfigurieren der Ausgabeeinstellungen für Aufnahme.

**[Ausgangspegel]:** Wie für [Hauptausgang]. **[Aufnahmebereich]:** Wie für [Hauptausgang]. **[Noise Gate]:** Wie für [Hauptausgang].

**[Bass Boost]:** Erhöht den niedrigen Frequenzbereich des aufgenommenen Tons. Die Boost-Verbesserung kann auf [Aus] oder [Ein] festgelegt werden. Wenn [Ein] ausgewählt ist, klingen tiefe Frequenzen satter, was sich jedoch negativ auf die Klangqualität auswirken kann.

# **[Allgemein]**

Diese Einstellungen werden sowohl für [Hauptausgang] als auch [Aufnahmeausgang] übernommen.

- **[Rauschunterdrückung]:** Reduziert das Rauschen aus der Umgebung. Der Reduktionspegel kann auf [Hoch], [Mittel] oder [Niedrig] festgelegt werden. Bei Einstellung auf [Hoch] ist die Rauschunterdrückung stärker, jedoch kann sich dies nachteilig auf die Tonqualität auswirken.
- **[Umgebungsgeräuschfilter]:** Reduziert sporadisch auftretende Geräusche wie tastaturähnliche Geräusche und Papierraschelgeräusche. Der Reduktionspegel kann auf [Aus], [Hoch] oder [Niedrig] festgelegt werden. Wenn [Hoch] gewählt wird ist die Rauschunterdrückung stärker, jedoch kann sich dies nachteilig auf die Tonqualität auswirken.

**[Equalizer]:** Passt die Verstärkung für die Frequenzbänder [60Hz], [250Hz], [1kHz], [4kHz] und [12kHz] an. Legen Sie die Verstärkung im Bereich von –12 dB bis +12 dB in Schritten von 1 dB fest.

# **Speichern der Einstellungen**

Klicken Sie auf die Schaltfläche [Einstellen]. Wenn Sie auf die Schaltfläche [Reset] klicken, werden die Änderungen der Einstellungen verworfen und die vorhergehenden Einstellungen in Kraft gesetzt.

### **Hinweis**

Sie können mit der Schaltfläche [Reset] nicht die werkseitigen Voreinstellungen wiederherstellen. Um die werkseitigen Voreinstellungen wiederherzustellen, initialisieren Sie das Gerät [\(Seite 26\)](#page-25-2).

# <span id="page-18-0"></span>**Kalibrierung**

Durch eine Kalibrierung wird die Ausgabe des Geräts optimiert.

Das Gerät muss kalibriert werden, wenn sich die Verwendungsumgebung des Geräts ändert.

# **Tipp**

Nur [Hauptausgang] wird kalibriert.

**1 Klicken Sie unten links auf dem Bildschirm auf die Schaltfläche [Kalibrierung].** Der Bildschirm [Hauptausgang-Kalibrierung] wird angezeigt.

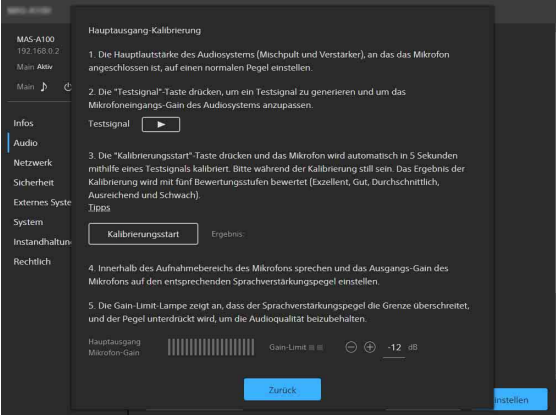

**2 Führen Sie die Kalibrierung durch, indem Sie nach den angezeigten Anweisungen vorgehen.**

# **Tipp**

Wenn Sie auf [Tipps] klicken, werden in einem separaten Fenster Tipps angezeigt. Im Fenster [Tipps] wird das Kalibrierungsergebnis angezeigt und Hinweise darauf gegeben, wie ein höheres Kalibrierungsergebnis erzielt wird. Klicken Sie auf eine beliebige Stelle im Fenster [Tipps], um das Fenster zu schließen.

**3 Klicken Sie auf die Schaltfläche [Zurück], sobald die Kalibrierung abgeschlossen ist.**

# <span id="page-18-1"></span>**Seite [Netzwerk]**

Hierunter können Sie die Netzwerkeinstellungen für die Verbindung zwischen dem Gerät und einem Computer konfigurieren.

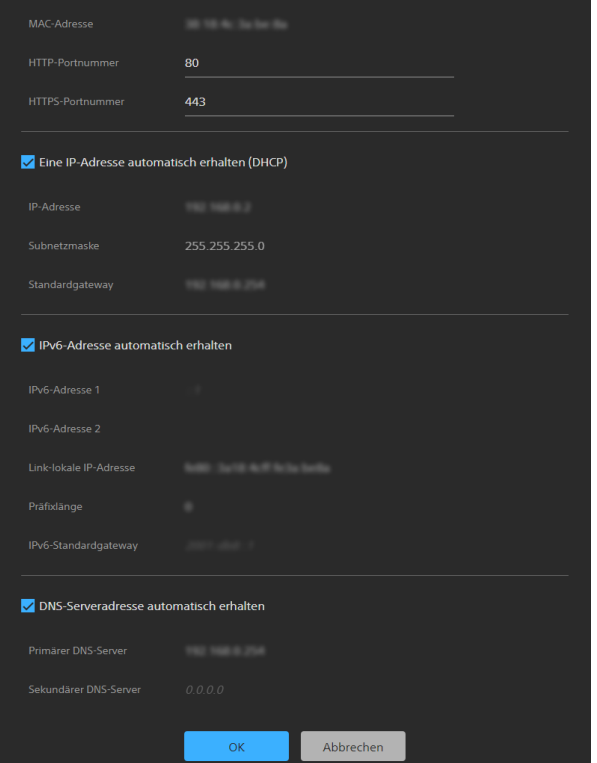

Eine Beschreibung der Einstellungen finden Sie in Schritt 7 unter "Konfigurieren von Elementen [der Inbetriebnahme" \(Seite 11\)](#page-10-1).

# <span id="page-19-3"></span><span id="page-19-0"></span>**Seite [Sicherheit]**

Hierunter können Sie Sicherheitseinstellungen des Geräts konfigurieren.

Der Bildschirm besteht aus den Registerkarten [Benutzer], [Zugriff], [SSL] und [Referer].

# <span id="page-19-1"></span>**Registerkarte [Benutzer]**

Hierunter können Sie Benutzer konfigurieren. Sie können die Benutzernamen, Passwörter und Zugriffsrechte für einen Administrator und neun allgemeine Benutzer konfigurieren.

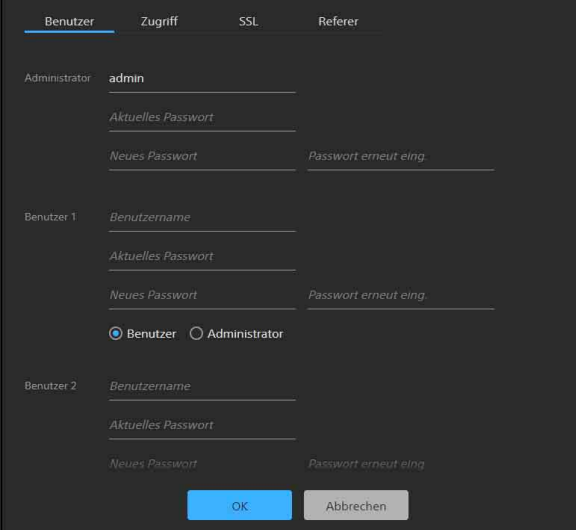

# **Administrator und allgemeine Benutzer**

Die Benutzer des Geräts werden in Administrator und allgemeine Benutzer kategorisiert. Administratoren können auf alle Einstellungen zugreifen und das Gerät bedienen. Allgemeine Benutzer können auf einige Einstellungen zugreifen und das Gerät bedienen.

**[Administrator], [Benutzer 1] bis [Benutzer 9]** Legen Sie für den Administrator und jeden allgemeinen Benutzer die folgenden Elemente fest.

- **[Benutzername]:** Geben Sie einen aus 5 bis 16 Zeichen bestehenden Benutzernamen ein.
- **[Aktuelles Passwort]:** Geben Sie das aktuell konfigurierte, aus 8 bis 64 Zeichen bestehende Passwort ein.
- **[Neues Passwort]:** Geben Sie das neu festzulegende, aus 8 bis 64 Zeichen bestehende Passwort ein.
- **[Passwort erneut eing.]:** Geben Sie das neu festzulegende Passwort zur Bestätigung erneut ein.
- **Auswahl der Administratorberechtigung:** Um einem Benutzer Administratorrechte zu gewähren, wählen Sie [Administrator] aus. Um einen allgemeinen Benutzer ohne

Administratorrechte festzulegen, wählen Sie [Benutzer] aus.

# **Hinweise**

- In Benutzernamen und Passwörtern sind die folgenden Zeichen gültig. Verwenden Sie für Passwörter mindestens einen Großbuchstaben, einen Kleinbuchstaben und eine Ziffer.
	- Alphanumerische Zeichen
	- Sonderzeichen (!\$%'()=-~^|@`[{}]\_/?<>+\*.)
- Wenn ein neuer Benutzer hinzugefügt wird, müssen ein Benutzername und ein neues Passwort konfiguriert werden.
- Um die Benutzerinformationen zu ändern, müssen alle Elemente erneut angegeben werden.
- Wenn Sie einen Benutzer löschen, lassen Sie alle Felder außer [Aktuelles Passwort] leer.

# <span id="page-19-2"></span>**Registerkarte [Zugriff]**

Hierunter können Sie die Sicherheitsfunktion konfigurieren, um die Computer einzugrenzen, die auf das Gerät zugreifen können sollen. Auf ähnliche Weise können Sie bei Verwendung von IPv6 die Sicherheit für jedes Netzwerk konfigurieren.

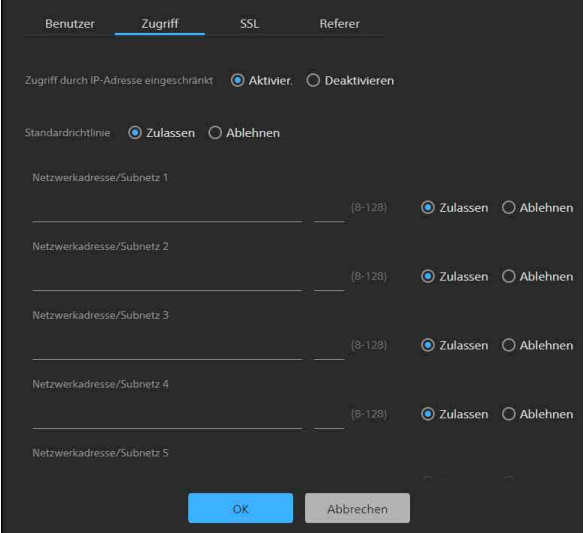

# **Aktivieren von IP-Adressbeschränkungen**

Wählen Sie [Aktivier.] für [Zugriff durch IP-Adresse eingeschränkt] aus, und konfigurieren Sie die folgenden Elemente.

# **[Standardrichtlinie]**

Wählen Sie [Zulassen] oder [Ablehnen] aus, um den Zugriff von Computern zuzulassen oder abzulehnen, deren Netzwerkadresse außerhalb der unter [Netzwerkadresse/Subnetz 1] bis [Netzwerkadresse/Subnetz 10] konfigurierten Bereiche liegt.

#### **[Netzwerkadresse/Subnetz 1] bis [Netzwerkadresse/Subnetz 10]**

Geben Sie die Netzwerkadresse/den Wert der Subnetzmaske ein, deren Zugriff Sie zulassen oder verweigern möchten.

Sie können bis zu zehn Netzwerkadressen/ Werte von Subnetzmasken angeben. Geben Sie einen Subnetzmaskenwert von 8 bis 32 ein (8 bis 128 für IPv6).

Legen Sie für den Zugriff jeder

Netzwerkadresse/Subnetzmaske einzeln [Zulassen] oder [Ablehnen] fest.

# **Tipps**

- Der Subnetzmaskenwert gibt die Anzahl Bits von links an, die maskiert werden. Der Subnetzmaskenwert für 255.255.255.0 beträgt beispielsweise 24. Falls Sie "192.168.0.0/24" und [Zulassen] festlegen, können Computer mit einer IP-Adresse zwischen 192.168.0.0 und 192.168.0.255 zugreifen.
- Sie können auch von einem Computer mit einer IP-Adresse, deren Zugriffsberechtigung auf [Ablehnen] gesetzt wurde, auf das Gerät zugreifen, indem Sie auf dem Anmeldebildschirm den für den Administrator auf der Registerkarte [Benutzer] der Seite [Sicherheit] festgelegten Benutzernamen und das zugehörige Passwort eingeben.

# <span id="page-20-0"></span>**Registerkarte [SSL]**

Hierunter können Sie die SSL- oder TLS-Funktion konfigurieren (nachfolgend als SSL bezeichnet). Wenn Sie diese Einstellungen konfigurieren, kann das Gerät per SSL mit Client-Geräten kommunizieren.

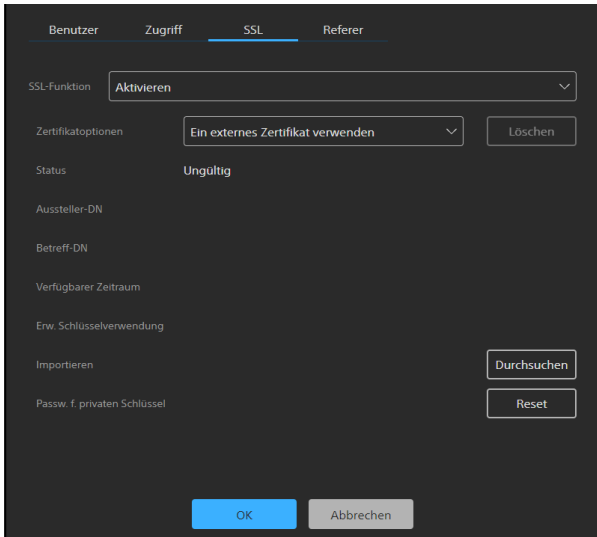

# **Hinweise**

- Das Modell für China unterstützt die SSL-Funktion nicht.
- Wenn Sie die SSL-Funktion verwenden, konfigurieren Sie die Einstellungen stets erst,

nachdem Sie Datum und Zeit des Geräts festgelegt haben. Falls Datum und Zeit nicht korrekt eingestellt wurden, ist es ggf. nicht möglich, mithilfe eines Webbrowsers eine Verbindung zum Gerät aufzubauen.

- Starten Sie den Webbrowser neu, nachdem Sie die SSL-Einstellungen geändert haben.
- Für hochsichere Kommunikation wird "TLS1.2"-Verschlüsselung verwendet.

# **Aktivieren der SSL-Funktion**

Wählen Sie [Aktivier.] aus dem Pulldown-Menü [SSL-Funktion] aus, um die SSL-Funktion zu aktivieren.

Wenn [Aktivieren (HTTP-Verbindung für einige Clients zulassen)] ausgewählt ist, sind sowohl SSL- als auch HTTP-Verbindungen zulässig. Wenn [Aktivier.] ausgewählt ist, sind nur SSL-Verbindungen zulässig.

# **Vorsichtsmaßnahmen bei SSL-Verbindungen**

Wenn Sie ausschließlich SSL-Verbindungen mit der Einstellung [Aktivier.] für die SSL-Funktion verwenden, können Sie nicht auf das Gerät zugreifen, wenn die SSL-Funktion nicht ordnungsgemäß arbeitet. In diesem Fall müssen Sie das Gerät auf die Werkseinstellungen zurücksetzen. (Alle Einstellungen werden initialisiert.) Um dies zu vermeiden, prüfen Sie vor dem Konfigurieren, ob die SSL-Verbindung aufgebaut werden kann, indem Sie wie folgt vorgehen.

## **1 Legen Sie die SSL-Funktion auf [Aktivieren (HTTP-Verbindung für einige Clients zulassen)] fest.**

# **Hinweis**

Wählen Sie stets [Aktivieren (HTTP-Verbindung für einige Clients zulassen)] aus. Falls dies nicht ausgewählt ist und die SSL-Verbindung versagt, können Sie nicht auf das Gerät zugreifen.

- **2 Klicken Sie auf die Schaltfläche [OK], um den Webbrowser zu schließen.**
- **3 Rufen Sie den Webbrowser mit einer SSL-Verbindung auf.**
- **4 Nachdem Sie bestätigt haben, dass eine SSL-Verbindung möglich ist, legen Sie die SSL-Funktion auf [Aktivier.] fest.**

# **Tipp**

Falls die SSL-Verbindung während ihrer Prüfung versagt, können Sie [Aktivieren (HTTP-Verbindung für einige Clients zulassen)] auswählen und eine HTTP-Verbindung herstellen. Prüfen Sie über eine HTTP-Verbindung die Einstellungen auf der

Registerkarte [SSL], und prüfen Sie dann die SSL-Verbindung erneut.

# **[Zertifikatoptionen]**

Wählen Sie den Installationsmodus für Zertifikate aus.

**[Ein externes Zertifikat verwenden]:** In diesem Modus wird ein von einer

Zertifizierungsstelle herausgegebenes Zertifikat verwendet (einschließlich der nichtöffentlichen Schlüsseldaten). Es werden die Zertifikatsformate PKCS#12 und PEM unterstützt.

# **[Selbstsign. Zertif. verwenden (f.**

**Testzwecke)]:** In diesem Modus werden ein Zertifikat und ein wie unter "Generieren eines [selbst unterzeichneten Zertifikats" \(Seite 22\)](#page-21-0) beschrieben generiertes nichtöffentliches Schlüsselpaar verwendet. Die zum Zertifikat gehörigen nichtöffentlichen Schlüsseldaten werden im Gerät gespeichert.

Sie müssen kein externes Zertifikat installieren, jedoch kann sein Vorhandensein, was eine der SSL-Funktionen darstellt, aus folgenden Gründen nicht validiert werden.

- Selbstunterzeichnung verwendet den im Gerät erzeugten nichtöffentlichen Schlüssel.
- Für den gesonderten Namen (allgemeiner Name usw.) ist ein vorkonfigurierter Wert festgelegt.
- Das Zertifikat wurde nicht von einer für das Kundensystem vertrauenswürdigen Zertifizierungsstelle herausgegeben.

Aus Sicherheitsgründen empfehlen wir die Verwendung dieses Zertifikats nur, wenn es keine Probleme bereitet und wenn umfassende Sicherheit nicht von Belang ist wie etwa zum Testen.

### **Hinweise**

- Wenn [Selbstsign. Zertif. verwenden (f. Testzwecke)] ausgewählt ist, erscheint eine Sicherheitsmeldung, sobald eine SSL-Verbindung mit einem Webbrowser aufgebaut wird.
- Je nach Art des im Gerät installierten Zertifikats ist eine SSL-Verbindung ggf. nicht möglich.

#### **Importieren eines Zertifikats**

Klicken Sie unten rechts im Einrichtungsbildschirm auf die Schaltfläche [Durchsuchen] und wählen Sie das Zertifikat aus. Klicken Sie im Dialogfenster zur Dateiauswahl auf die Schaltfläche [OK], um die ausgewählte Datei ins Gerät zu importieren.

### **Hinweise**

• Der Importvorgang ist ungültig, wenn die ausgewählte Datei kein Zertifikat ist oder das

Format des importierten Zertifikats unzulässig ist.

- In der Softwareversion 2.00 und höher sind die folgenden unsicheren Zertifikate deaktiviert.
	- Zertifikate mit einem nichtöffentlichen Schlüssel mit einer Länge von 1024 Bit oder weniger
	- Zertifikate, die einen schwachen Algorithmus wie MD5/SHA1 verwenden

#### <span id="page-21-0"></span>**Generieren eines selbst unterzeichneten Zertifikats**

Wenn [Selbstsign. Zertif. verwenden (f. Testzwecke)] unter [Zertifikatoptionen] ausgewählt wurde, muss ein selbst unterzeichnetes Zertifikat generiert werden. Klicken Sie auf die Schaltfläche [Generieren], um ein selbst unterzeichnetes Zertifikat im Gerät zu generieren.

Wenn Sie nach dem Generieren eines selbst unterzeichneten Zertifikats erneut auf die Schaltfläche [Generieren] klicken, wird das im Gerät gespeicherte selbst unterzeichnete Zertifikat aktualisiert.

### **Hinweise**

- Achten Sie darauf, am Gerät Datum und Zeit festzulegen, bevor Sie diesen Vorgang durchführen. Falls Datum und Zeit nicht korrekt eingestellt wurden, ist es ggf. nicht möglich, mithilfe eines Webbrowsers eine Verbindung zum Gerät aufzubauen.
- Bevor Sie zum Generieren eines selbst unterzeichneten Zertifikats auf die Schaltfläche [Generieren] klicken, wählen Sie [Selbstsign. Zertif. verwenden (f. Testzwecke)] unter [Zertifikatoptionen] aus und klicken auf die Schaltfläche [OK].

### **Anzeigen des Zertifikatsinhalts**

Wenn das Zertifikat korrekt im Gerät konfiguriert wurde, werden unter [Status], [Aussteller-DN], [Betreff-DN], [Verfügbarer Zeitraum] und [Erw. Schlüsselverwendung] Informationen des Zertifikats angezeigt.

### **[Status]**

Zeigt an, ob der Status des Zertifikats gültig oder ungültig ist. Es werden die folgenden Statusarten angezeigt.

**[Gültig]:** Das Zertifikat wurde korrekt gespeichert und konfiguriert.

- **[Ungültig]:** Das Zertifikat wurde nicht korrekt gespeichert und konfiguriert. Für die Ungültigkeit kann es folgende Gründe geben:
	- Es wurde [Ein externes Zertifikat verwenden] ausgewählt, aber das im Zertifikat enthaltene nichtöffentliche Schlüsselpasswort wurde nicht korrekt angegeben.
- Es wurde [Ein externes Zertifikat verwenden] ausgewählt, aber der im Zertifikat enthaltene nichtöffentliche Schlüssel ist nicht verschlüsselt. Oder das nichtöffentliche Schlüsselpasswort wurde angegeben, ist aber nicht verschlüsselt.
- Es wurde [Ein externes Zertifikat verwenden] ausgewählt, aber der erforderliche nichtöffentliche Schlüssel ist nicht im Zertifikat enthalten.
- Es wurde [Selbstsign. Zertif. verwenden (f. Testzwecke)] ausgewählt, aber es wurde kein selbst unterzeichnetes Zertifikat generiert.

# **Hinweis**

Wenn das zu importierende Zertifikat das PKCS#12-Format besitzt und das nichtöffentliche Schlüsselpasswort nicht korrekt angegeben wurde, wird "<Put correct private key password>" in den Feldern [Aussteller-DN], [Betreff-DN], [Verfügbarer Zeitraum] und [Erw. Schlüsselverwendung] angezeigt. Geben Sie das korrekte nichtöffentliche Schlüsselpasswort an.

#### **Löschen des importierten oder selbst unterzeichneten Zertifikats**

Klicken Sie im Einrichtungsbildschirm auf die Schaltfläche [Löschen], um das importierte oder selbst unterzeichnete Zertifikat zu löschen.

#### **Angeben des nichtöffentlichen Schlüsselpassworts**

Geben Sie unter [Passw. f. privaten Schlüssel] ein aus bis zu 50 Zeichen bestehendes Passwort für den im Zertifikat enthaltenen nichtöffentlichen Schlüssel ein. Der Eintrag kann nur erfolgen, wenn unter [Zertifikatoptionen] die Einstellung [Ein externes Zertifikat verwenden] gewählt wurde.

Lassen Sie das Feld für diesen Wert leer, wenn der im Zertifikat enthaltene nichtöffentliche Schlüssel nicht verschlüsselt ist.

Um das nichtöffentliche Schlüsselpasswort einzugeben, klicken Sie auf die Schaltfläche [Reset] und geben Sie ein Passwort ein.

### **Hinweis**

Wenn Sie nach dem Klicken auf die Schaltfläche [Reset] die Änderung des nichtöffentlichen Schlüsselpassworts abbrechen möchten, klicken Sie unten im Bildschirm auf die Schaltfläche [Abbrechen]. Beachten Sie, dass durch Klicken auf die Schaltfläche [Abbrechen] auch alle anderen Einstelloptionen auf der Registerkarte [SSL] auf ihre vorhergehenden Werte zurückgesetzt werden.

# <span id="page-22-0"></span>**Registerkarte [Referer]**

Auf der Registerkarte [Referer] können Sie die Referer-Prüffunktion konfigurieren. Bei Zugriff über eine externe Quelle wird durch die Funktion "Referer-Prüfung" geprüft, ob die anfordernde Webseite hierzu legitimiert ist. Falls die Webseite nicht legitimiert ist, wird der Zugriff versagt. Wenn Sie von einer anderen Webseite aus als der vom Gerät bereitgestellten zugreifen möchten, registrieren Sie auf dieser Registerkarte den Namen und die Portnummer des Hosts dieser Webseite.

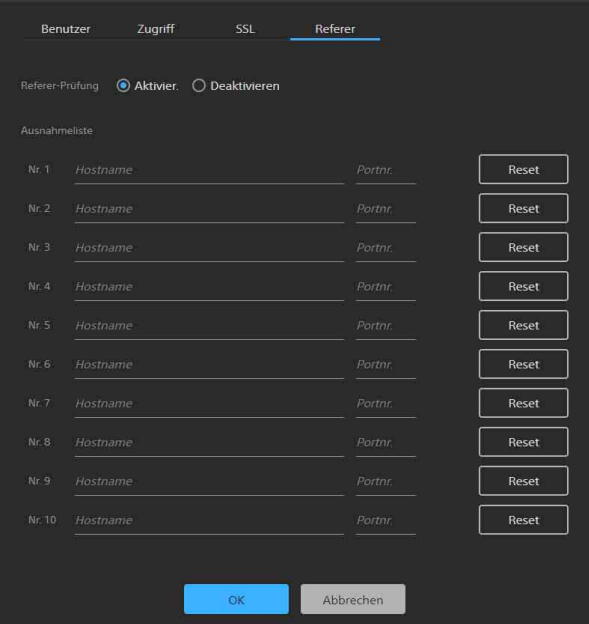

# **Aktivieren der Referer-Prüffunktion**

Wählen Sie [Aktivier.] unter [Referer-Prüfung] aus. Wenn die Referer-Prüffunktion aktiviert wurde, können Sie folgende Optionen unter [Ausnahmeliste] konfigurieren.

- **[Nr. 1] bis [Nr. 10]:** Registrieren Sie in dieser Ausnahmeliste Hosts, die von der Referer-Prüfung ausgenommen werden sollen.
- **[Hostname]:** Geben Sie hierunter den Namen oder die IP-Adresse des Hosts der in die Ausnahmeliste aufzunehmenden Webseite ein.
- **[Portnr.]:** Geben Sie hierunter die Portnummer des Hosts der in die Ausnahmeliste aufzunehmenden Webseite ein.
- **[Reset]:** Zum Zurücksetzen der Ausnahmeeinstellungen.

# <span id="page-23-0"></span>**Seite [Externes System]**

Sie können festlegen, ob die Steuerung dieses Geräts von anderen Modellen aus im gleichen Netzwerk wie das Gerät selbst zugelassen oder deaktiviert werden soll.

# **Hinweis**

Aktivieren Sie diese Funktion nur, wenn das Gerät mit einem sicheren Netzwerk verbunden ist.

 $\bigcirc$  Ein  $\bigcirc$  Aus .<br>Wenn diese Funktion aktiviert wird, kann jeder dieses Produkt ohne Authentifizie<br>Funktion nur aktivieren, wenn sie in einem sicheren Netzwerk installiert ist.

- **[Ein]:** Steuerung dieses Geräts durch andere Modelle zulassen.
- **[Aus]:** Steuerung dieses Geräts durch andere Modelle deaktivieren.

# <span id="page-23-1"></span>**Seite [System]**

Hierunter können Sie die grundlegenden Systemeinstellungen des Geräts konfigurieren. Der Bildschirm besteht aus den Registerkarten [Geräte-Info], [Option] und [Datum & Uhrzeit].

# <span id="page-23-2"></span>**Registerkarte [Geräte-Info]**

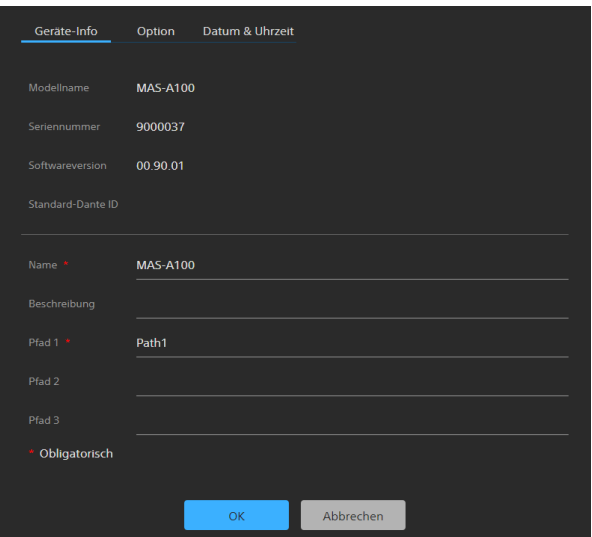

# **[Modellname]**

Zeigt die Modellbezeichnung des Geräts an.

#### **[Seriennummer]**

Zeigt die Seriennummer des Geräts an.

### **[Softwareversion]**

Zeigt die Softwareversion des Geräts an.

### **[Standard-Dante ID]**

Zeigt die Standard-Dante ID an.

### **[Name]**

Geben Sie den Namen des Geräts ein. Der Eintrag ist erforderlich.

### **[Beschreibung]**

Geben Sie eine benutzerdefinierte Beschreibung des Geräts ein.

### **[Pfad 1] bis [Pfad 3]**

Geben Sie benutzerdefinierte Zeichenfolgen ein (wie Gebäudebezeichnung, Stockwerksnummer, Raumname). Der Eintrag unter [Pfad 1] ist erforderlich.

# <span id="page-24-0"></span>**Registerkarte [Option]**

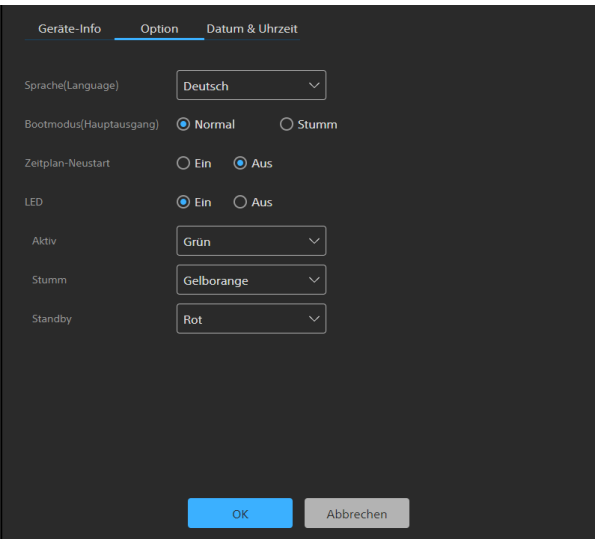

### **[Sprache(Language)]**

Geben Sie die Anzeigesprache des Bildschirms an. Sie können [Englisch], [Japanisch], [Deutsch], [Französisch], [Spanisch] oder [Chinesisch] auswählen.

Klicken Sie nach der Auswahl einer Sprache auf die Schaltfläche [OK], damit die Anzeige zur ausgewählten Sprache wechselt.

### **[Bootmodus(Hauptausgang)]**

Geben Sie den nach Gerätestart gewünschten Tonausgabestatus an.

**[Normal]:** Status mit normaler Tonausgabe. **[Stumm]:** Status mit stummgeschalteter

Tonausgabe.

### **[Zeitplan-Neustart]**

Legen Sie fest, ob das Gerät zu einer bestimmten Zeit neu gestartet werden soll. Wenn Sie [Ein] festlegen, wählen Sie den Zeitplan für den Neustart aus.

Verfügbare Einstellungen: 0:00 bis 23:00 in Schritten von 1 Stunde

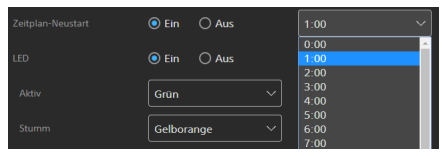

### <span id="page-24-2"></span>**[LED]**

Geben Sie an, ob die LED leuchten soll. Wenn Sie [Ein] festlegen, kann die Farbe der LED auf Grün, Gelborange oder Rot festgelegt werden, um den Status des Geräts anzuzeigen.

- **[Aktiv]:** Wählen Sie die Farbe der LED für den Fall aus, dass sich das Gerät in aktivem Zustand befindet.
- **[Stumm]:** Wählen Sie die Farbe der LED für den Fall aus, dass sich das Gerät in stummgeschaltetem Zustand befindet.

**[Standby]:** Wählen Sie die Farbe der LED für den Fall aus, dass sich das Gerät im Standby-Zustand befindet.

# <span id="page-24-1"></span>**Registerkarte [Datum & Uhrzeit]**

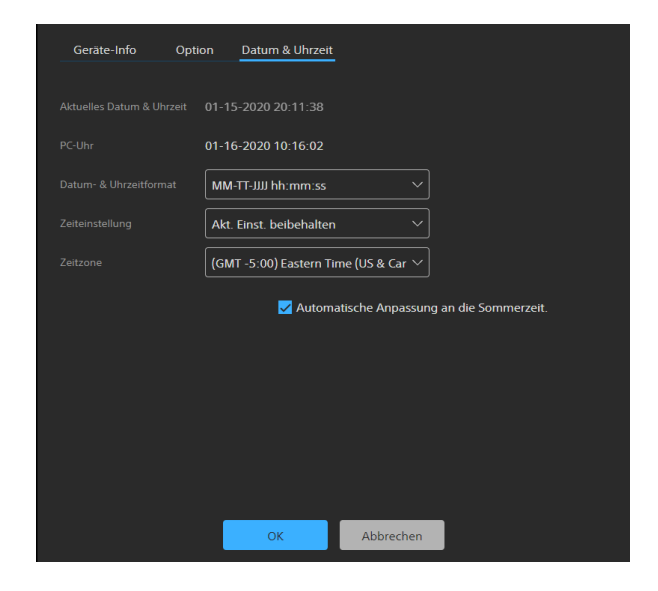

# **[Aktuelles Datum & Uhrzeit]**

Zeigt das am Gerät festgelegte Datum und die Zeit an.

### **Hinweis**

Das zum Zeitpunkt des Kaufs eingestellte Datum und die Zeit sind ggf. nicht genau. Prüfen Sie diese Einstellung stets.

### **[PC-Uhr]**

Zeigt Datum und Zeit des verwendeten Computers an.

### **[Datum- & Uhrzeitformat]**

Wählen Sie das anzuzeigende Datums- und Zeitformat aus. Sie können [JJJJ-MM-TT hh:mm:ss], [MM-TT-JJJJ hh:mm:ss] oder [TT-MM-JJJJ hh:mm:ss] auswählen.

### **[Zeiteinstellung]**

Wählen Sie die Einstellmethode für Datum und Zeit aus.

- **[Akt. Einst. beibehalten]:** Auswählen, um aktuelle Einstellungen des Geräts für Datum und Zeit beizubehalten.
- **[Mit PC synchronis.]:** Auswählen, um Datum und Zeit des Geräts mit Datum und Zeit des Computers zu synchronisieren.
- **[Manuelle Einstellung]:** Auswählen, um Datum und Zeit des Geräts manuell festzulegen. Geben Sie im Feld [Aktuelles Datum & Uhrzeit] einen Wert an.
- **[Mit NTP synchronis.]:** Auswählen, um Datum und Zeit des Geräts mit dem NTP-Server eines Zeitservers (Netzwerk-Zeitprotokoll) zu synchronisieren. Wenn Sie [Mit NTP

synchronis.] auswählen, müssen Sie den NTP-Server angeben.

### **[NTP-Server]**

Adresse des zur Synchronisierung zu verwendenden NTP-Servers.

#### **[Zeitzone]**

Legen Sie relativ zur Greenwich Mean Time die Zeitzone der Region fest, in der das Gerät installiert ist.

#### **Hinweis**

Falls sich die unter [Zeitzone] ausgewählte Zeitzone von jener des Computers unterscheidet, wirkt sich dies auf das am Gerät festgelegte Datum und die Zeit aus.

#### **Automatisches Berücksichtigen der Sommerzeit**

Aktivieren Sie das Kontrollkästchen [Automatische Anpassung an die Sommerzeit.], um die Zeit in der ausgewählten Zeitzone automatisch auf die Sommerzeit umstellen zu lassen.

# <span id="page-25-0"></span>**Seite [Instandhaltung]**

Verwenden Sie diese Seite, um Instandhaltungsaufgaben auszuführen. Der Bildschirm besteht aus den Registerkarten [Neustart / Log] und [Update].

# <span id="page-25-1"></span>**Registerkarte [Neustart / Log]**

### **Tipp**

Falls Sie das Gerät aufgrund eines aufgetretenen Problems erneut starten oder initialisieren möchten, empfehlen wir, das Betriebs-Log und das Service-Log zuvor herunterzuladen, um die Ursache des Problems ermitteln zu können.

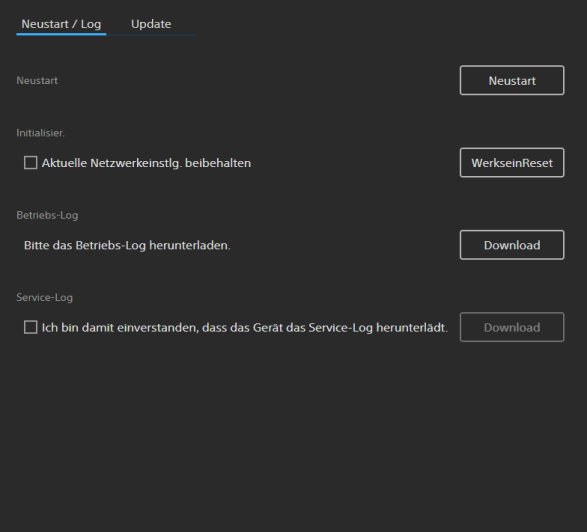

#### **[Neustart]**

Klicken Sie auf die Schaltfläche [Neustart], wenn Sie das Gerät neu starten möchten. Klicken Sie auf die Schaltfläche [OK] in der angezeigten Bestätigungsmeldung, um das Gerät neu zu starten.

#### <span id="page-25-2"></span>**[Initialisier.]**

Hierüber können Sie das Gerät auf die Werkseinstellungen zurücksetzen. Klicken Sie auf die Schaltfläche [WerkseinReset] und dann in der angezeigten Bestätigungsmeldung auf die Schaltfläche [OK], um die Einstellungen auf die Werkseinstellungen zurückzusetzen und das Gerät neu zu starten.

Sie können das Gerät mithilfe des Rücksetzschalters am Gerät auf die Werkseinstellungen zurücksetzen [\(Seite 5\)](#page-4-1).

#### **Beibehalten der Netzwerkeinstellungen**

Aktivieren Sie das Kontrollkästchen [Aktuelle Netzwerkeinstlg. beibehalten], um beim Zurücksetzen des Geräts auf die Werkseinstellungen nur die aktuellen Netzwerkeinstellungen beizubehalten. Die

entsprechenden Optionen werden auf den Seiten [Netzwerk] und [Sicherheit] konfiguriert.

### **Hinweis**

Wenn Sie dieses Gerät verleihen, seinen Besitz auf eine andere Person übertragen oder es entsorgen, setzen Sie zuvor zum Schutz der Kundendaten die Einstellungen des Geräts auf die Werkseinstellungen zurück.

### **[Betriebs-Log]**

Klicken Sie auf die Schaltfläche [Download], um das Betriebs-Log herunterzuladen. Es enthält die im Gerät aufgezeichneten Nutzungs- und Statusinformationen.

#### **[Service-Log]**

Aktivieren Sie das Kontrollkästchen [Ich bin damit einverstanden, dass das Gerät das Service-Log herunterlädt.]. Klicken Sie dann auf die Schaltfläche [Download], um Systemdiagnosedaten herunterzuladen, die zur Systeminstandhaltung verwendet werden.

# <span id="page-26-0"></span>**Registerkarte [Update]**

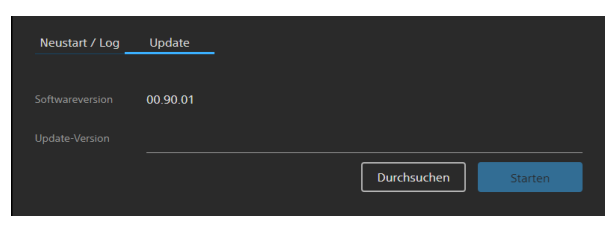

Hierüber können Sie die Softwareversion des Geräts prüfen und die Software aktualisieren.

#### **Aktualisieren der Software**

Klicken Sie auf die Schaltfläche [Durchsuchen], wählen Sie die Datei zur Firmwareaktualisierung aus, und klicken Sie auf die Schaltfläche [Starten].

Das Gerät startet automatisch neu, und die Aktualisierung wird durchgeführt.

# <span id="page-26-1"></span>**Seite [Rechtlich]**

Auf dieser Seite werden die Endbenutzer-Lizenzvereinbarung und Softwareinformationen zum Gerät angezeigt. Der Bildschirm besteht aus den Registerkarten

[EndbenLizV] und [Software].

# <span id="page-26-2"></span>**Registerkarte [EndbenLizV]**

Zeigt die EndbenLizV (Endbenutzer-Lizenzvereinbarung) an.

# <span id="page-26-3"></span>**Registerkarte [Software]**

Zeigt die vom Gerät verwendeten Softwarelizenzen an.

# <span id="page-27-1"></span><span id="page-27-0"></span>**Betrieb**

In diesem Abschnitt wird der Betrieb des Geräts nach Abschluss der Konfiguration beschrieben.

# **1 Greifen Sie von einem Webbrowser aus auf das Gerät zu.**

Einzelheiten zum Zugriff auf das Gerät siehe "Zugreifen auf das Gerät von einem [Webbrowser aus" \(Seite 10\)](#page-9-3). Der folgende Bildschirm wird angezeigt.

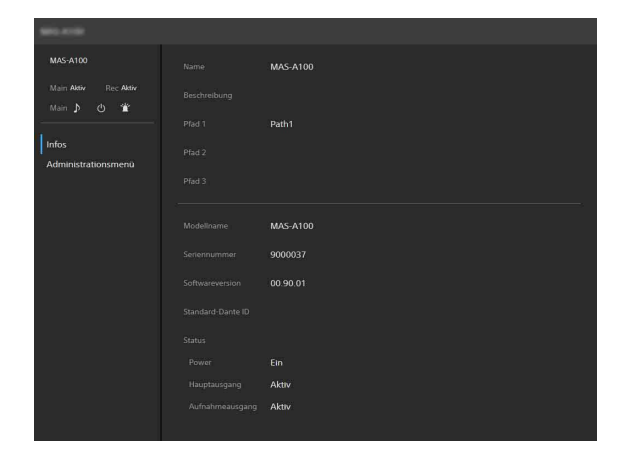

Falls Sie als Administrator auf das Gerät zugreifen, klicken Sie auf [Administrationsmenü], um den Einrichtungsbildschirm für das Gerätekonfigurationsmenü aufzurufen.

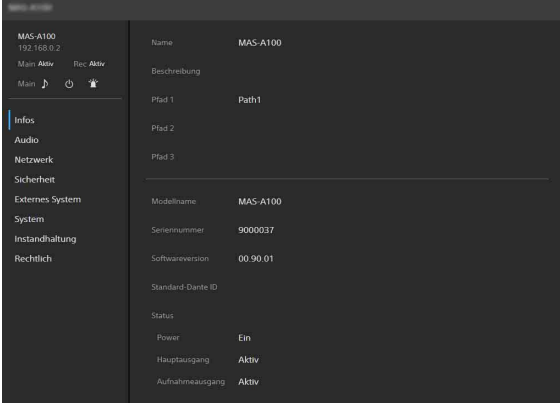

#### **Tipp**

Falls Sie als allgemeiner Benutzer auf das Gerät zugreifen, wird nach Klicken auf [Administrationsmenü] das Dialogfeld zur Authentifizierung angezeigt. Geben Sie den Administrator-Benutzernamen und das Passwort ein. Klicken Sie dann auf die Schaltfläche [OK], um das Gerätekonfigurationsmenü aufzurufen.

# **2 Prüfen Sie vor dem Betrieb den Status des Geräts.**

Einzelheiten siehe " $\overline{1}$  Statusanzeige" [\(Seite 15\)](#page-14-3) und  $\sqrt{2}$  [Steuersymbole" \(Seite 15\)](#page-14-4) im Abschnitt "Bildschirmaufbau".

# <span id="page-28-1"></span><span id="page-28-0"></span>**Vorsichtsmaßnahmen bei der Verwendung**

# **Hinweise**

- Bestätigen Sie vor dem Gebrauch immer, dass das Gerät richtig arbeitet. SONY KANN KEINE HAFTUNG FÜR SCHÄDEN JEDER ART, EINSCHLIESSLICH ABER NICHT BEGRENZT AUF KOMPENSATION ODER ERSTATTUNG, AUFGRUND VON VERLUST VON AKTUELLEN ODER ERWARTETEN PROFITEN DURCH FEHLFUNKTION DIESES GERÄTS ODER AUS JEGLICHEM ANDEREN GRUND, ENTWEDER WÄHREND DER GARANTIEFRIST ODER NACH ABLAUF DER GARANTIEFRIST, ÜBERNEHMEN.
- SONY KANN KEINE HAFTUNG FÜR ANSPRÜCHE JEDER ART VON DEN BENUTZERN DIESES GERÄTS ODER VON DRITTER SEITE ÜBERNEHMEN.
- SONY KANN KEINE HAFTUNG FÜR DIE BEENDIGUNG ODER EINSTELLUNG VON DIENSTLEISTUNGEN BEZÜGLICH DIESES GERÄTS GLEICH AUS WELCHEM GRUND ÜBERNEHMEN.

# **Orte für die Verwendung und Lagerung**

Vermeiden Sie die Verwendung und Lagerung des Geräts unter folgenden Einflüssen.

- Bei übermäßiger Hitze oder Kälte
- Längere Zeit in direkter Sonneneinstrahlung oder nahe an Heizungen
- In der Nähe von starken Magnetfeldern
- Nahe an Rundfunksendern, die starke elektromagnetische Felder abstrahlen
- An Orten, die Vibrationen oder Stößen ausgesetzt sind

# **Kondensation**

Wenn das Gerät aus einer kalten Umgebung in einen warmen Raum gebracht wird oder die Umgebungstemperatur schnell ansteigt, kann sich auf der Oberfläche des Geräts bzw. im Inneren des Geräts Feuchtigkeit ansammeln (Kondensation). Schalten Sie in diesem Fall das Gerät aus, und warten Sie, bis die Kondensation verdunstet ist, ehe Sie das Gerät verwenden. Die Verwendung des Gerätes bei gebildetem Kondenswasser kann zu Beschädigungen führen.

# **Netzwerksicherheit**

- SONY KANN KEINE HAFTUNG FÜR SCHÄDEN JEDER ART DURCH UNTERLASSENE GEEIGNETE SICHERHEITSMASSNAHMEN AN ÜBERTRAGUNGSGERÄTEN, DURCH UNVERMEIDBARE DATENPREISGABE AUFGRUND DER ÜBERTRAGUNGSSPEZIFIKATIONEN ODER DURCH SICHERHEITSPROBLEME JEGLICHER ART ÜBERNEHMEN.
- Je nach Betriebsumgebung können unbefugte Dritte im Netzwerk unter Umständen auf dieses Gerät zugreifen. Achten Sie beim Verbinden des Geräts mit dem Netzwerk darauf, dass das Netzwerk gut abgesichert ist. Verwenden Sie die SSL-Funktion, die Referer-Prüffunktion oder treffen Sie andere Sicherheitsmaßnahmen, um unbefugten Zugriff auf das Gerät zu verhindern. Einzelheiten zu den Funktionen siehe "Seite [\[Sicherheit\]" \(Seite 20\)](#page-19-3).
- Vom Sicherheitsstandpunkt sollten Sie unbedingt über einen Webbrowser auf das Steuerfenster zugreifen und die werkseitig eingestellten Werte für die Zugriffseinschränkung ändern, wenn das Gerät mit dem Netzwerk verbunden ist. Es wird auch empfohlen, das Passwort regelmäßig zu ändern. Einzelheiten zum Ändern des Passworts siehe "Seite [Sicherheit]" [\(Seite 20\).](#page-19-3)
- Rufen Sie keine andere Website im Webbrowser auf, während Sie Einstellungen vornehmen oder nachdem Sie Einstellungen vorgenommen haben. Da der Anmeldestatus beim Webbrowser gespeichert bleibt, schließen Sie den Webbrowser, wenn Sie die Einstellungen abgeschlossen haben, um zu verhindern, dass unautorisierte Dritte das Gerät nutzen oder schädliche Programm ausführen.

# **Hinweise**

- Das Modell für China unterstützt die SSL-Funktion nicht.
- Wenn Sie dieses Gerät verleihen, seinen Besitz auf eine andere Person übertragen oder es entsorgen, setzen Sie zuvor zum Schutz der Kundendaten die Einstellungen des Geräts auf die Werkseinstellungen zurück.

# <span id="page-29-0"></span>**Liste der Anzeigen/Meldungen**

Gehen Sie je nach Anzeige/Meldung am Gerät wie folgt vor.

# <span id="page-29-1"></span>**LED-Anzeigen**

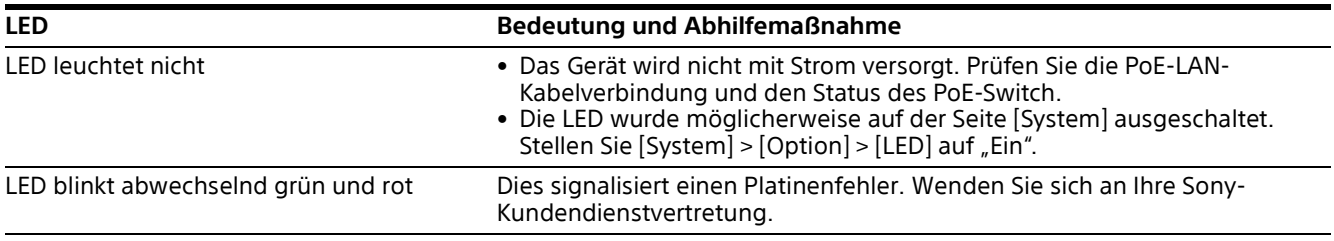

# <span id="page-29-2"></span>**Webbrowser-Anzeige**

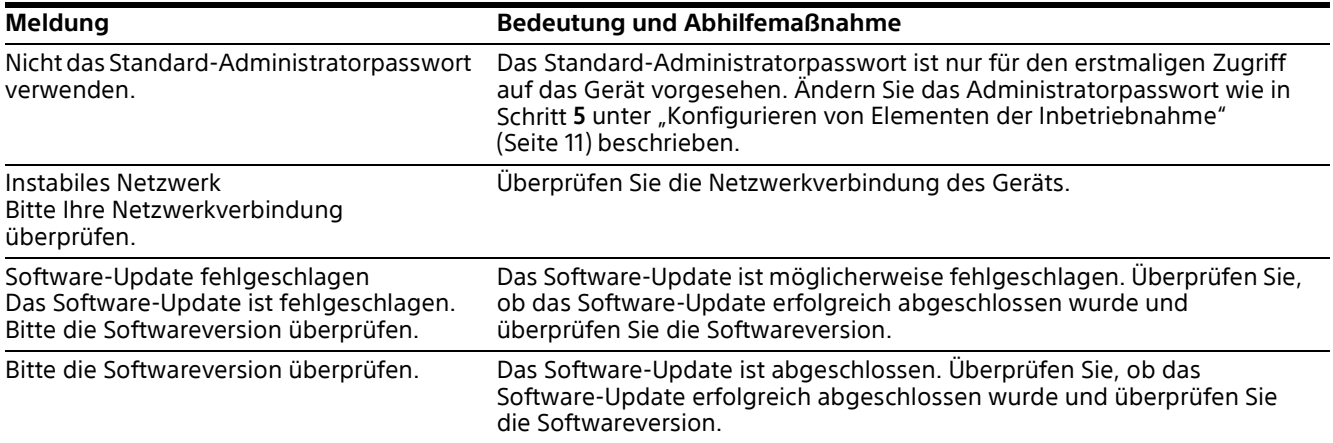

# <span id="page-30-0"></span>**Störungsbehebung**

Bevor Sie sich an den Kundendienst wenden, prüfen Sie die folgenden Angaben zur Hilfe bei der Behebung des Problems. Schlagen Sie auch in den Informationen zur Fehlerbehebung im Leitfaden zur Systemintegration nach. Sollte das Problem bestehen bleiben, wenden Sie sich an Ihre Sony-Kundendienstvertretung.

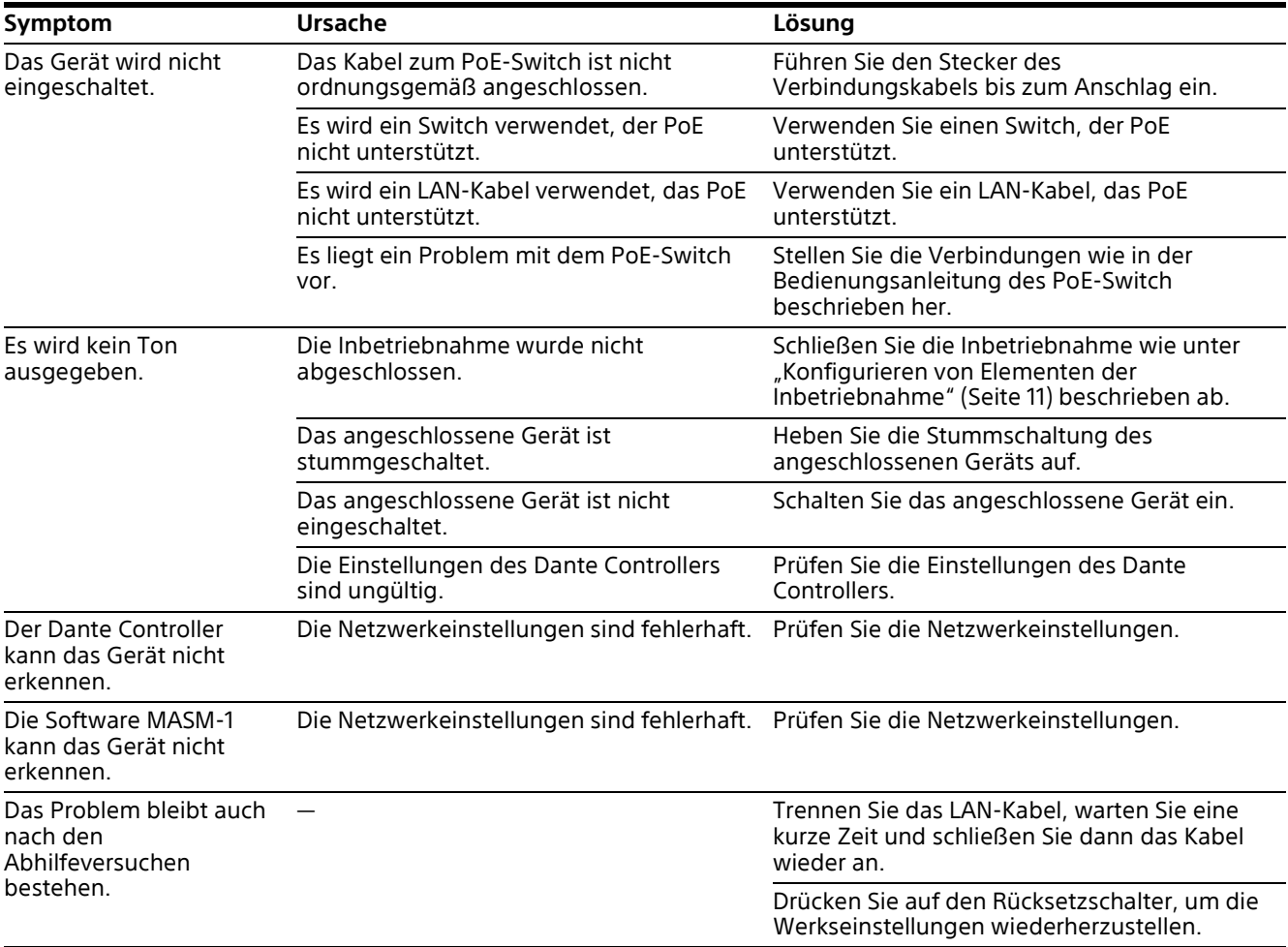

# <span id="page-31-0"></span>**Hinweise zur Verwendung von GNU GPL/LGPL-Software**

Dieses Produkt verwendet Software, die der GNU General Public License (GPL) oder GNU Lesser General Public License (LGPL) unterliegt. Sie haben das Recht, gemäß den Bedingungen der GPL/LGPL auf den Quellcode dieser Softwareprogramme zuzugreifen, ihn zu verändern und weiterzugeben. Der Quellcode wird im Internet bereitgestellt. Rufen Sie den folgenden URL auf und befolgen Sie die Anweisungen zum Herunterladen. <http://oss.sony.net/Products/Linux> Wir bitten Sie, davon Abstand zu nehmen, hinsichtlich des Quellcode-Inhalts mit uns Kontakt aufzunehmen.

# <span id="page-31-1"></span>**Technische Daten**

# **Allgemeines**

Stromversorgung Versorgung über Gerät gemäß IEEE802.3af PoE Klasse 0 Leistungsaufnahme 13 W (max.) 9 W (typ.) Abmessungen siehe "Abmessungen [\(Hauptgerät\)" \(Seite 33\)](#page-32-0) und ["Abmessungen](#page-33-0)  [\(Deckenhalterung\)" \(Seite 34\)](#page-33-0) Gewicht ca. 1 kg (nur Hauptgerät) ca. 1,3 kg (mit Deckenhalterung) Betriebstemperatur 0 °C bis 40 °C Luftfeuchte bei Betrieb 20% bis 80% (nicht kondensierend) Lagertemperatur –20 °C bis +60 °C Luftfeuchte bei Lagerung 20% bis 80% (nicht kondensierend)

# **Eingangs-/Ausgangsanschluss**

LAN (1) unterstützt RJ-45 100/1000BASE-T Kat. 5e UTP-Kabel oder besser

# **LED**

Anzeige STATUS (1) grün/gelborange/rot

# **Mitgeliefertes Zubehör**

Deckenhalterung (1) Vorlage (1) Sicherheitsbestimmungen (1)

Änderungen, die dem technischen Fortschritt dienen, bleiben vorbehalten.

# <span id="page-32-0"></span>**Abmessungen (Hauptgerät)**

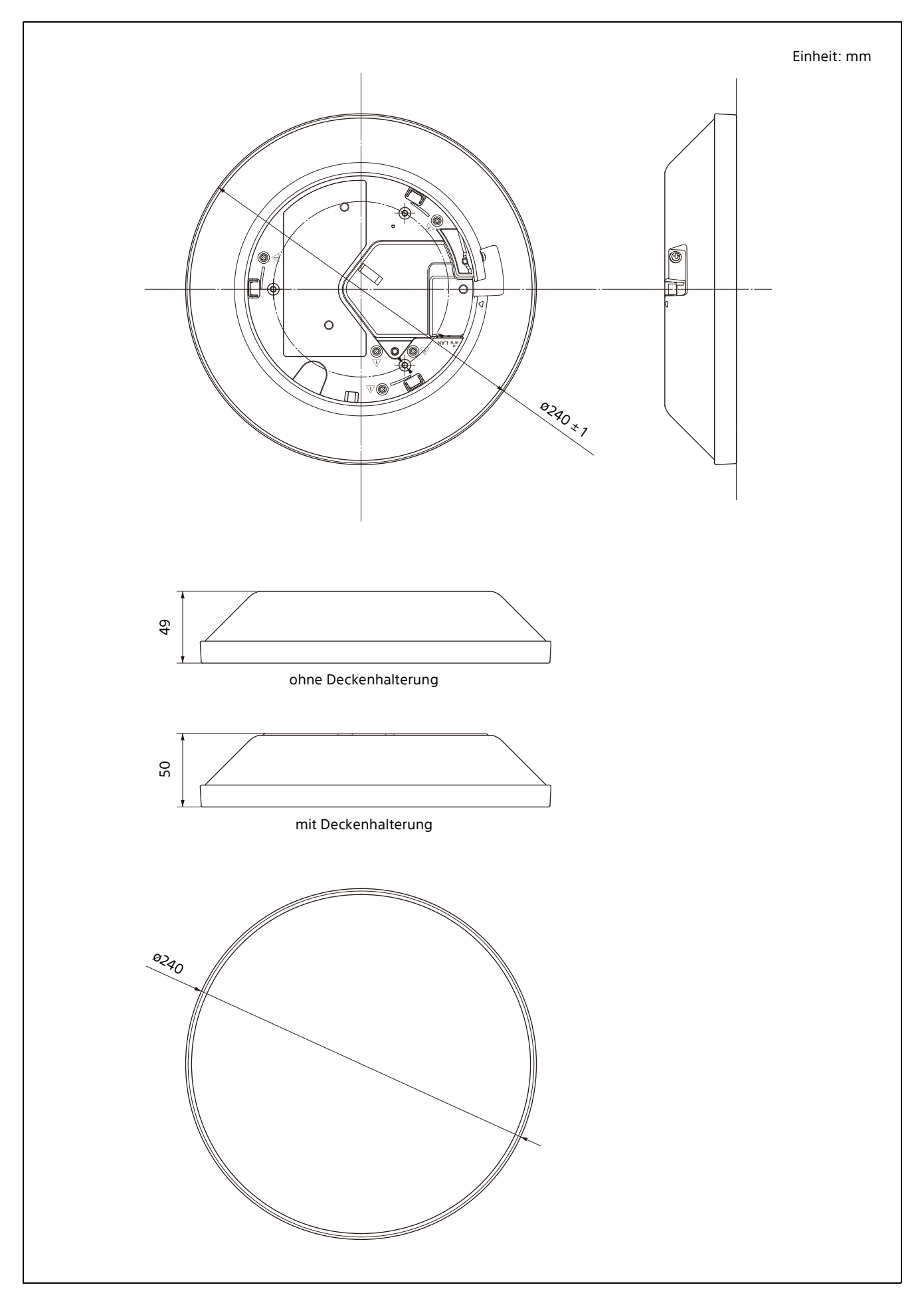

# <span id="page-33-0"></span>**Abmessungen (Deckenhalterung)**

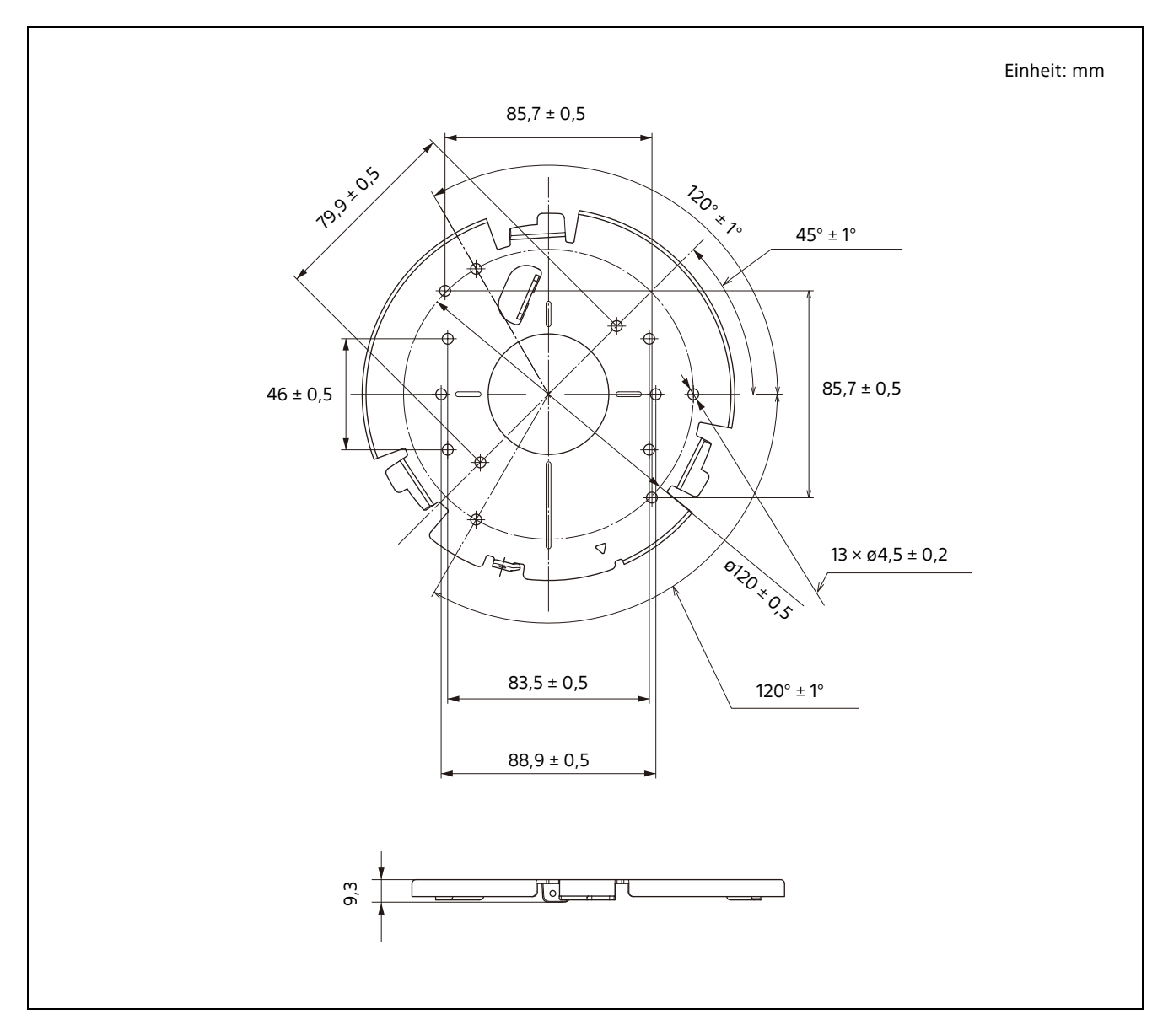